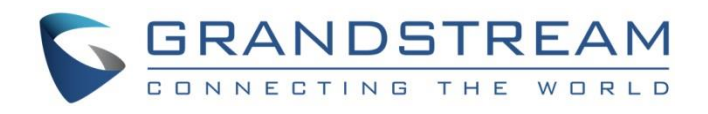

# Grandstream Networks, Inc. GWN7000 Multi-WAN Gigabit VPN Router **VPN Configuration Guide**

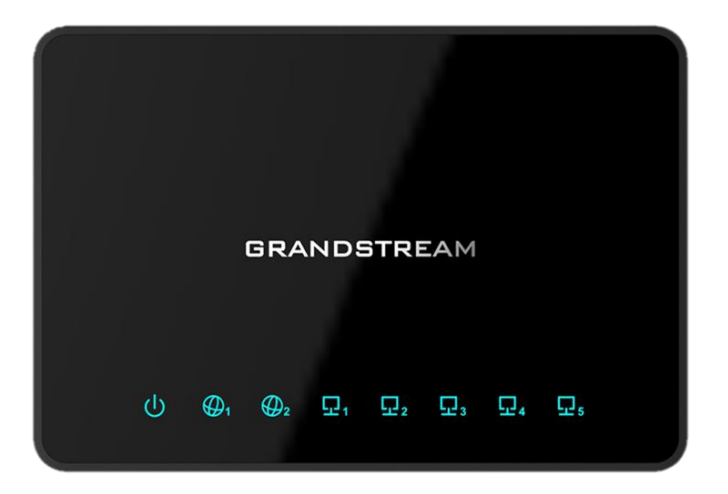

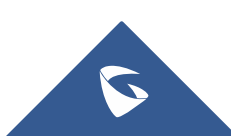

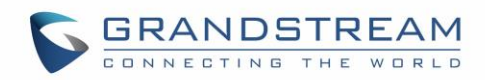

## **Table of Contents**

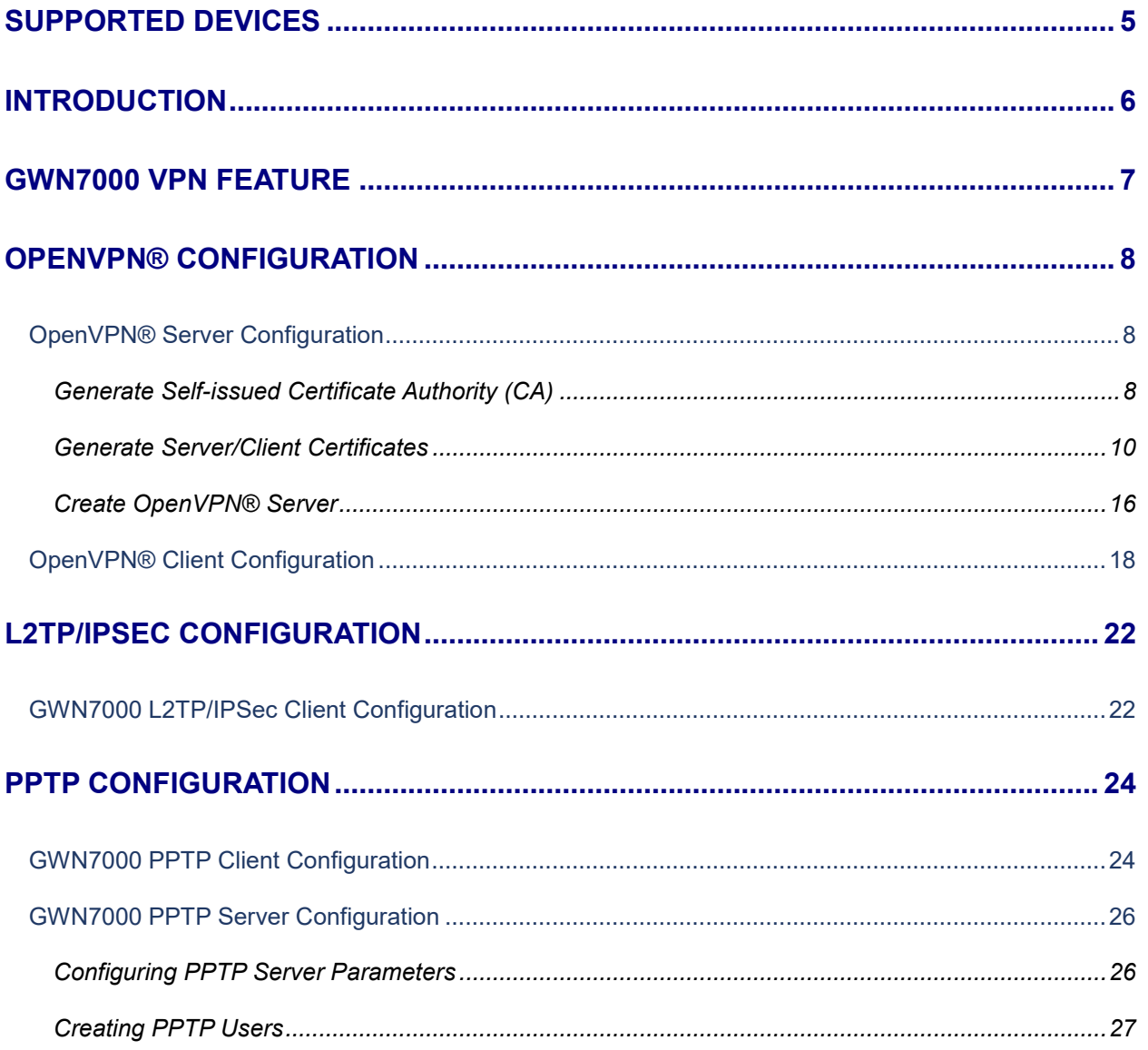

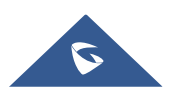

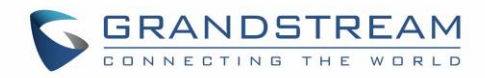

## **Table of Figures**

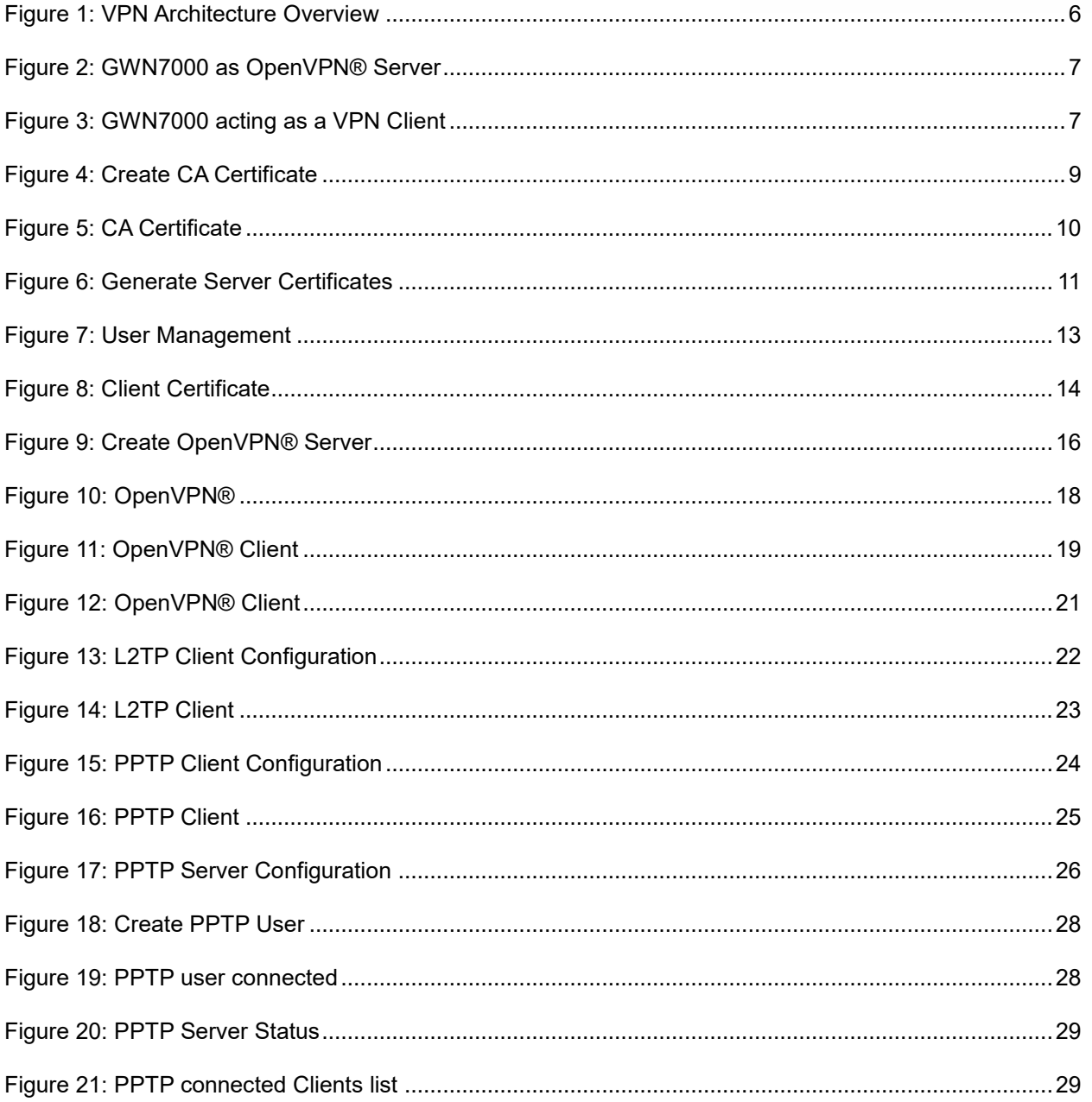

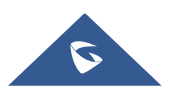

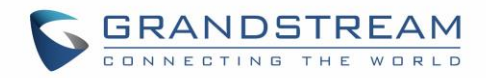

## **Table of Tables**

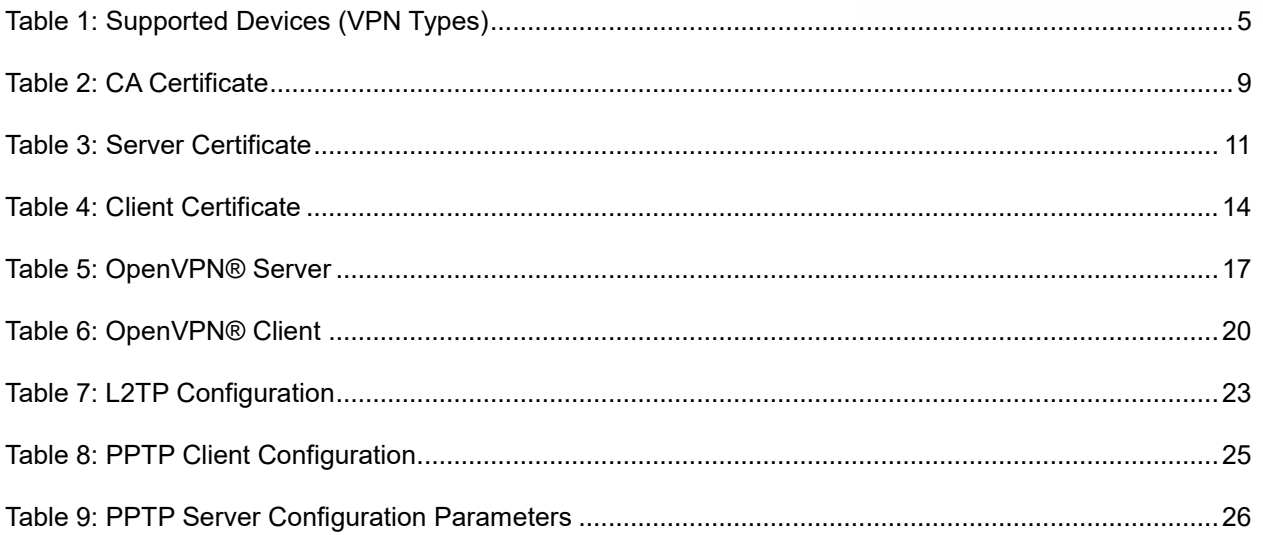

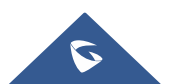

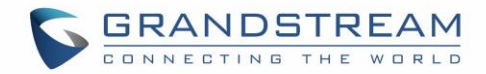

## <span id="page-4-0"></span>**SUPPORTED DEVICES**

Following table shows supported VPN types on Grandstream GWN7000 router:

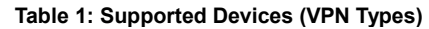

<span id="page-4-1"></span>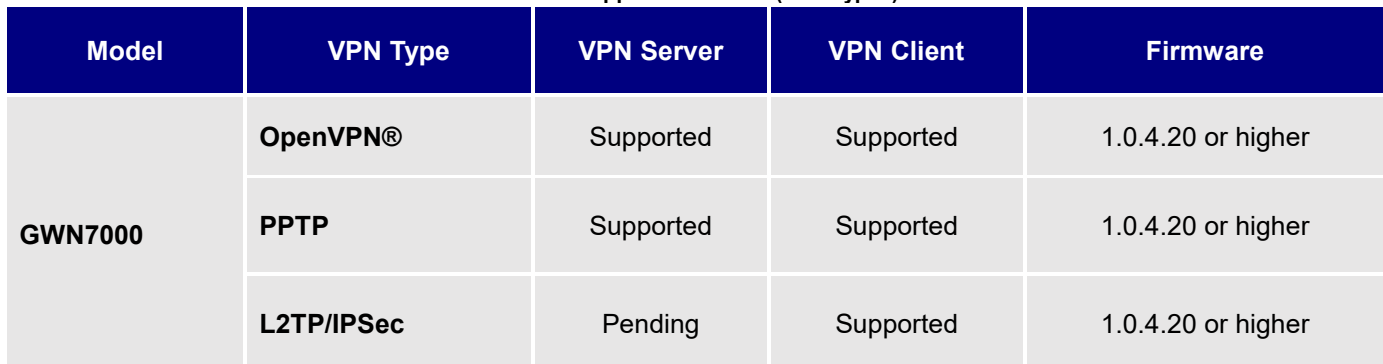

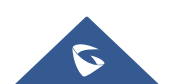

## <span id="page-5-0"></span>**INTRODUCTION**

A Virtual Private Network (VPN) is used to create an encrypted connection enabling users to exchange data across shared or public networks acting as clients connected to a private network. The benefit of using a VPN is to ensure the appropriate level of security to connected systems when the underlying network infrastructure alone cannot provide it. The most common types of VPNs are remote-access VPNs and siteto-site VPNs.

VPNs can be defined between specific end points such as IP-Phones and computers, and servers in separate data centers, when security requirements for their exchanges exceed what the enterprise network can deliver. Increasingly, enterprises use VPNs to secure data and voice exchange.

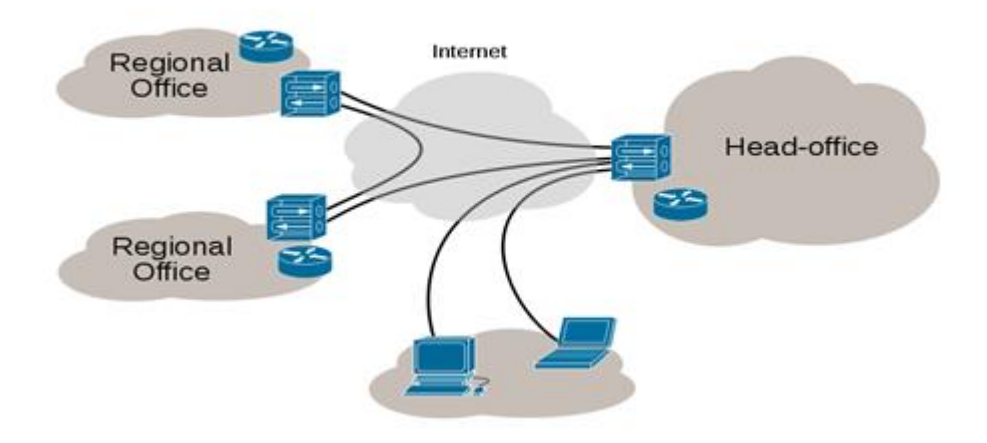

**Figure 1: VPN Architecture Overview**

<span id="page-5-1"></span>The VPN security model provides:

- ❖ Client authentication to forbid any unauthorized user from accessing the VPN network.
- ❖ Encryption and confidentiality that will prevent man in middle attacks and eavesdropping on the network traffic.
- ❖ Data integrity to maintain the consistency, and trustworthiness of the messages exchanged.

Users must be authenticated before establishing secure VPN tunnels. Client/server tunnels use passwords or digital certificates. It is possible to permanently store the key to allow the tunnel to be established automatically.

The purpose of this guide is to underline VPN client/server feature on Grandstream GWN7000 Router. This guide covers OpenVPN® client/server configuration, L2TP client configuration and PPTP client/server configuration.

> © 2002-2014 OpenVPN Technologies, Inc. OpenVPN is a registered trademark of OpenVPN Technologies, Inc

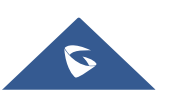

## <span id="page-6-0"></span>**GWN7000 VPN FEATURE**

Grandstream GWN7000 router supports VPN feature giving ability to create an encrypted and tunneled connections across shared or public networks allowing users to exchange data securely. GWN7000 router supports 3 VPN technologies:

- **OpenVPN®:** GWN7000 can act as VPN server with remote VPN clients, or it can act as VPN client connected to a remote OpenVPN**®** server.
- **L2TP/IPSec:** GWN7000 can act as VPN client only and it can be connected to remote L2TP server.
- **PPTP:** GWN7000 can act either as VPN PPTP client or as server.

The following figure illustrates GWN7000 acting as an OpenVPN® server with remote clients connected via VPN tunnel.

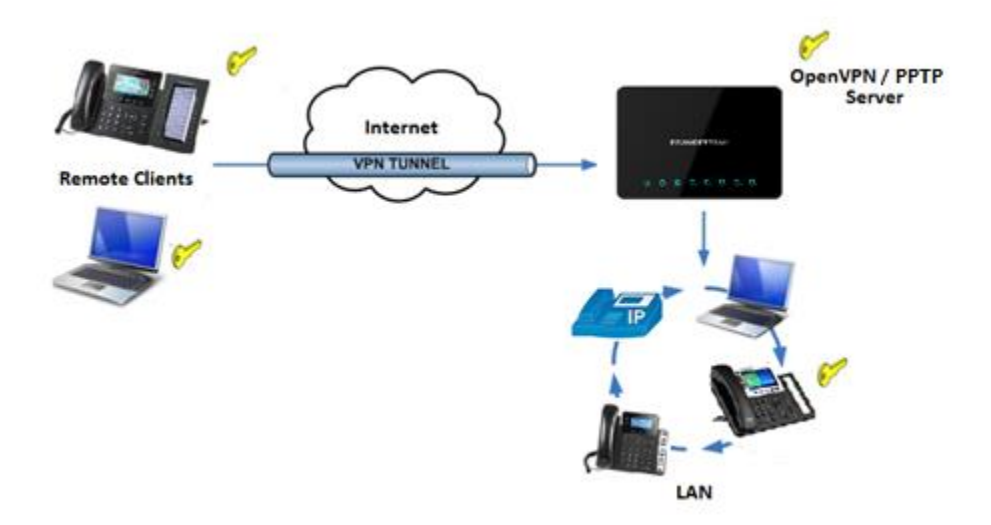

**Figure 2: GWN7000 as OpenVPN® Server**

The following figure illustrates GWN7000 acting as OpenVPN®, L2TP or PPTP client connected to a remote VPN server.

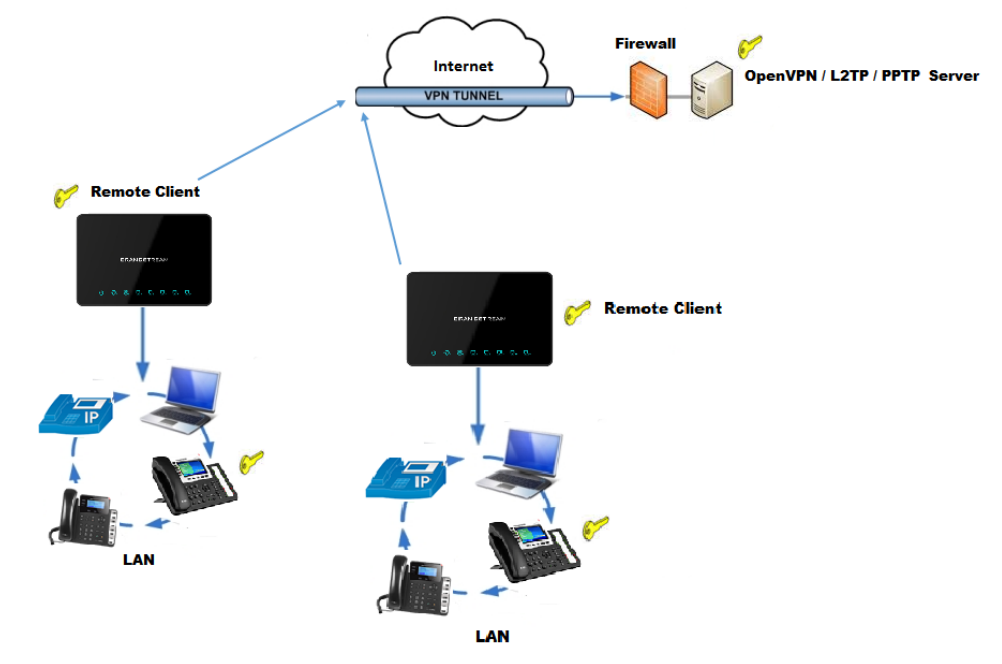

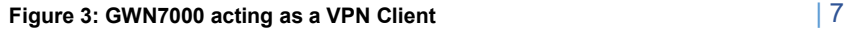

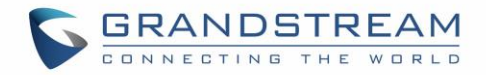

## <span id="page-7-0"></span>**OPENVPN® CONFIGURATION**

VPN configuration is accessible from the GWN7000 web GUI under "VPN" menu. Three options are available, OpenVPN®, L2TP/IPSec or PPTP.

#### <span id="page-7-1"></span>**OpenVPN® Server Configuration**

To use the GWN7000 as an OpenVPN® server, users need to start creating OpenVPN® server certificate and client certificates. Before generating server/client certificates, users should generate first the Certificate Authority (CA), which will help to issue server/clients' certificates.

<span id="page-7-2"></span>GWN7000 certificates can be managed from web UI**System SettingsCert. Manager**.

#### **Generate Self-issued Certificate Authority (CA)**

A certificate authority (CA) is a trusted entity that issues electronic documents that verify a digital entity's identity on the Internet. The electronic documents (a.k.a. digital certificates) are an essential part of secure communication and play an important part in the public key infrastructure (PKI).

To create a Certification Authority (CA), follow below steps:

- 1. Go to "**System SettingsCert. ManagerCAs**" on the GWN7000 web GUI.
- 2. Click on  $\Theta$  add button. A popup window will appear.
- 3. Enter the CA values including CN, Key Length, Digest algorithm… depending on your needs.

Refer to below figure showing an example of configuration and below table showing all available options with their respective description.

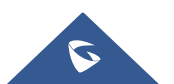

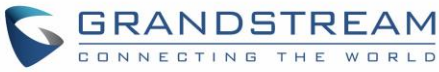

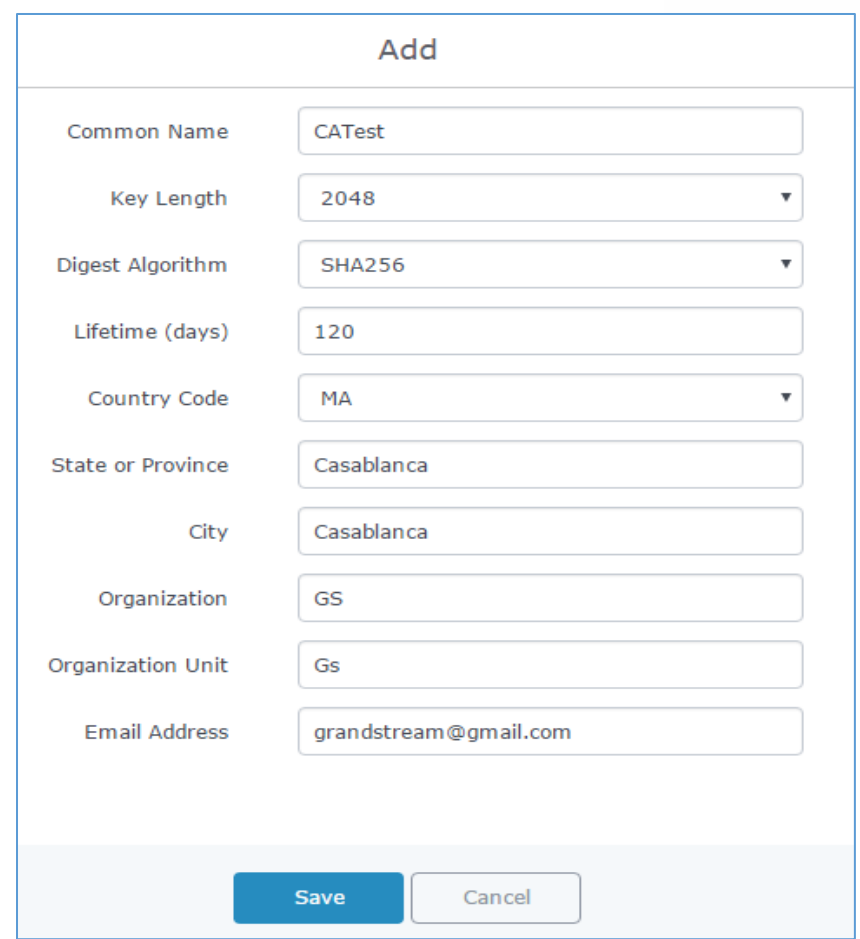

#### **Figure 4: Create CA Certificate**

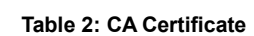

<span id="page-8-1"></span><span id="page-8-0"></span>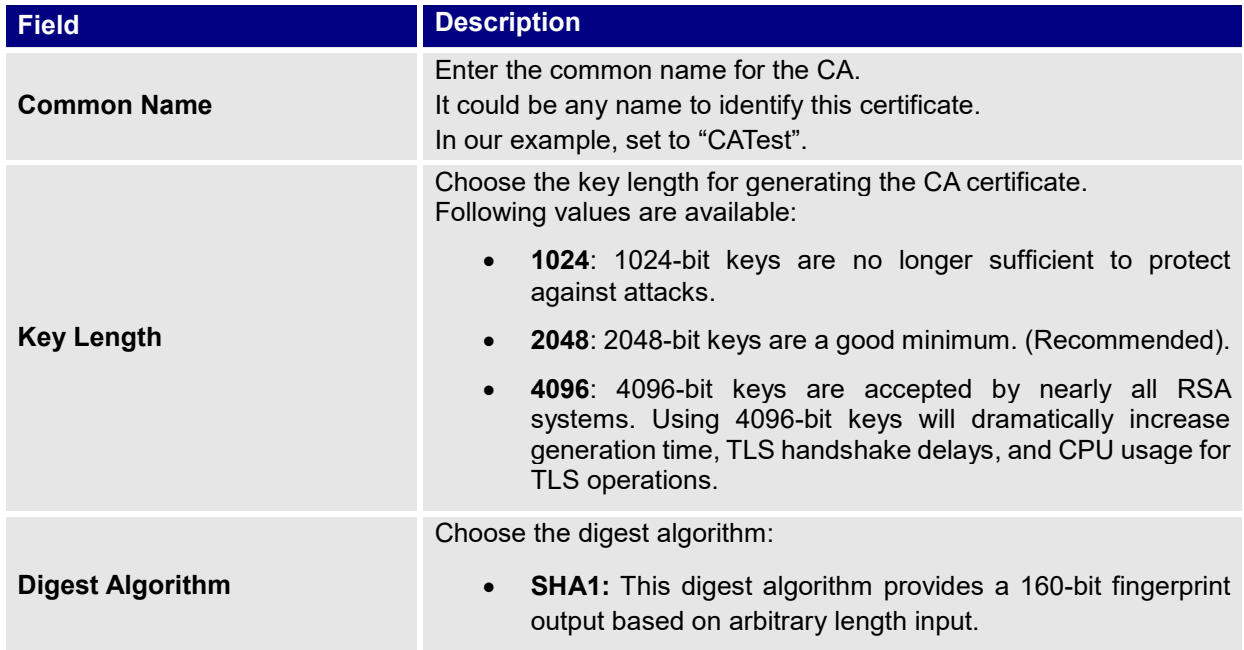

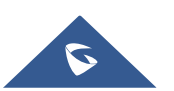

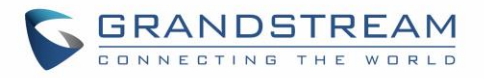

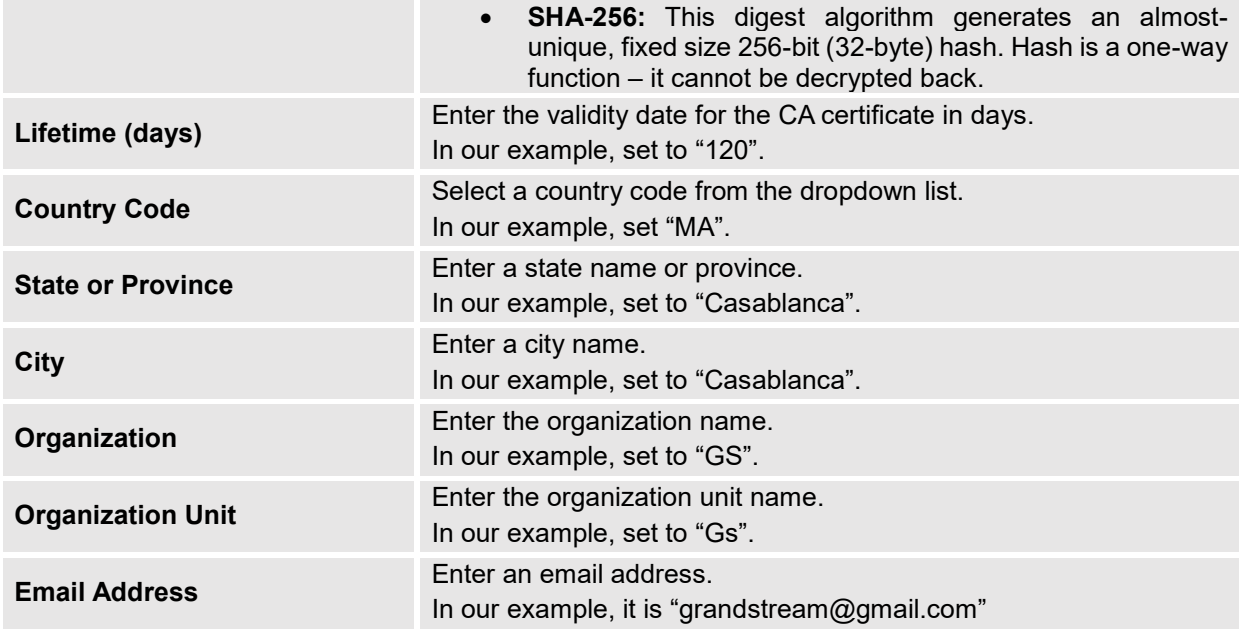

- 4. Click on save button after completing all the fields for the CA certificate.
- 5. Click on  $\Box$  button to export the CA to local computer. The CA file has extension ".crt".

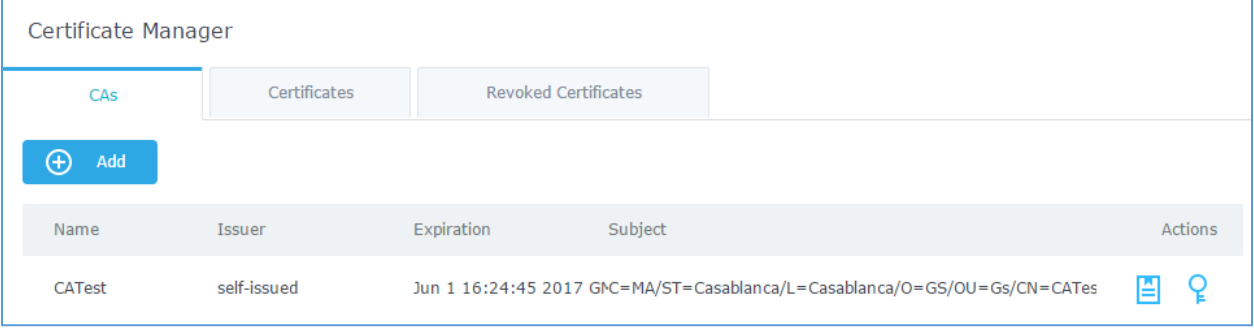

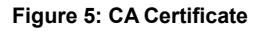

#### <span id="page-9-1"></span><span id="page-9-0"></span>**Generate Server/Client Certificates**

Users need to create both server and client certificates for encrypted communication between clients and GWN7000 acting as an OpenVPN® server.

#### ❖ **Creating Server Certificate**

To create server certificate, follow below steps:

- 1. Go to "System Settings > Cert. Manager > Certificates".
- 2. Click on  $\Theta$  <sup>Add</sup> button. A popup window will appear.

Refer to below figure showing an example of configuration and below table showing all available options with their respective description.

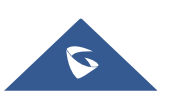

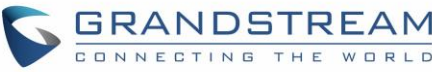

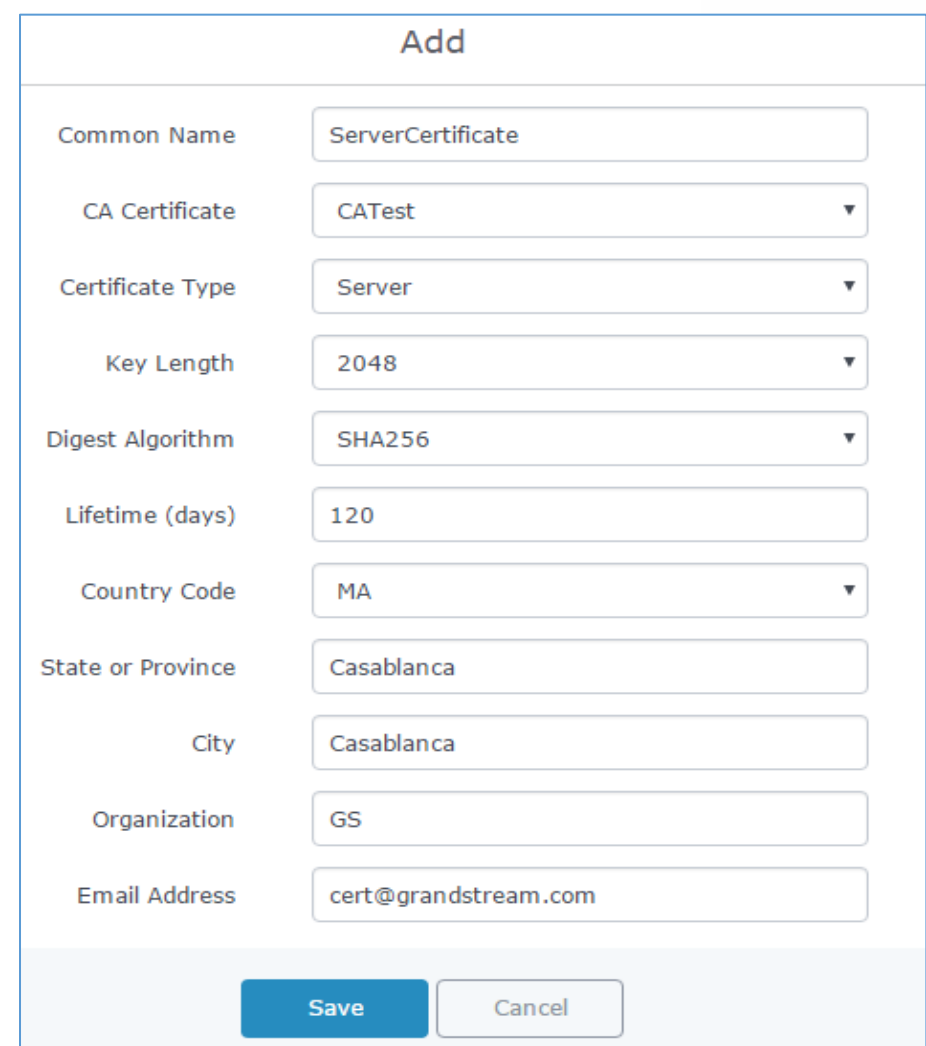

#### **Figure 6: Generate Server Certificates**

#### **Table 3: Server Certificate**

<span id="page-10-1"></span><span id="page-10-0"></span>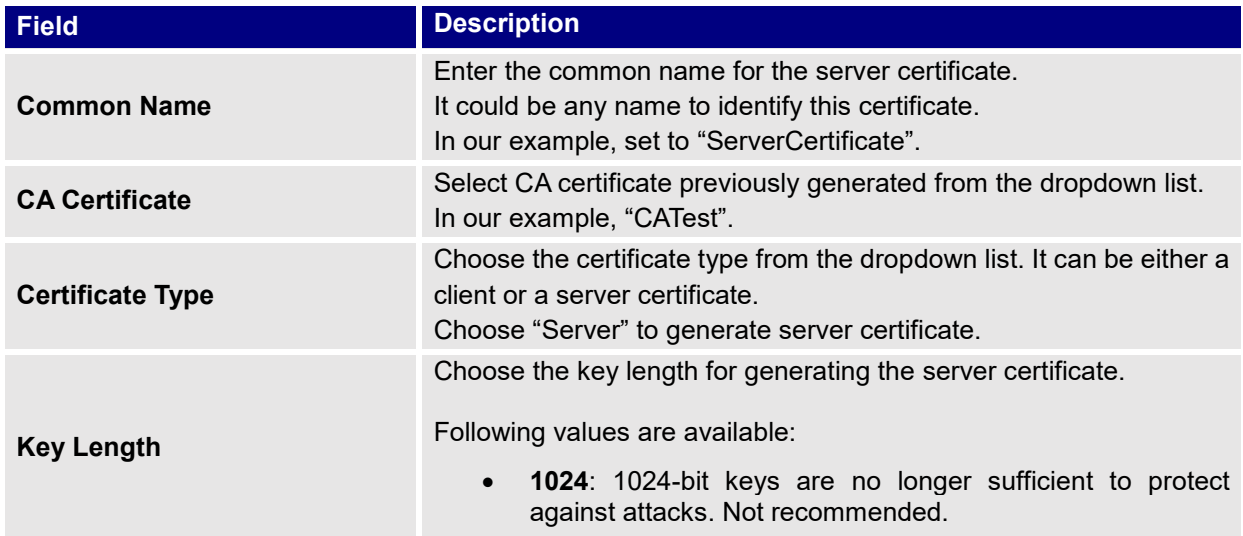

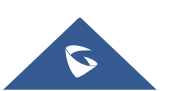

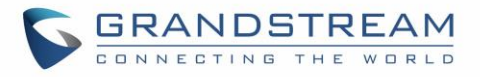

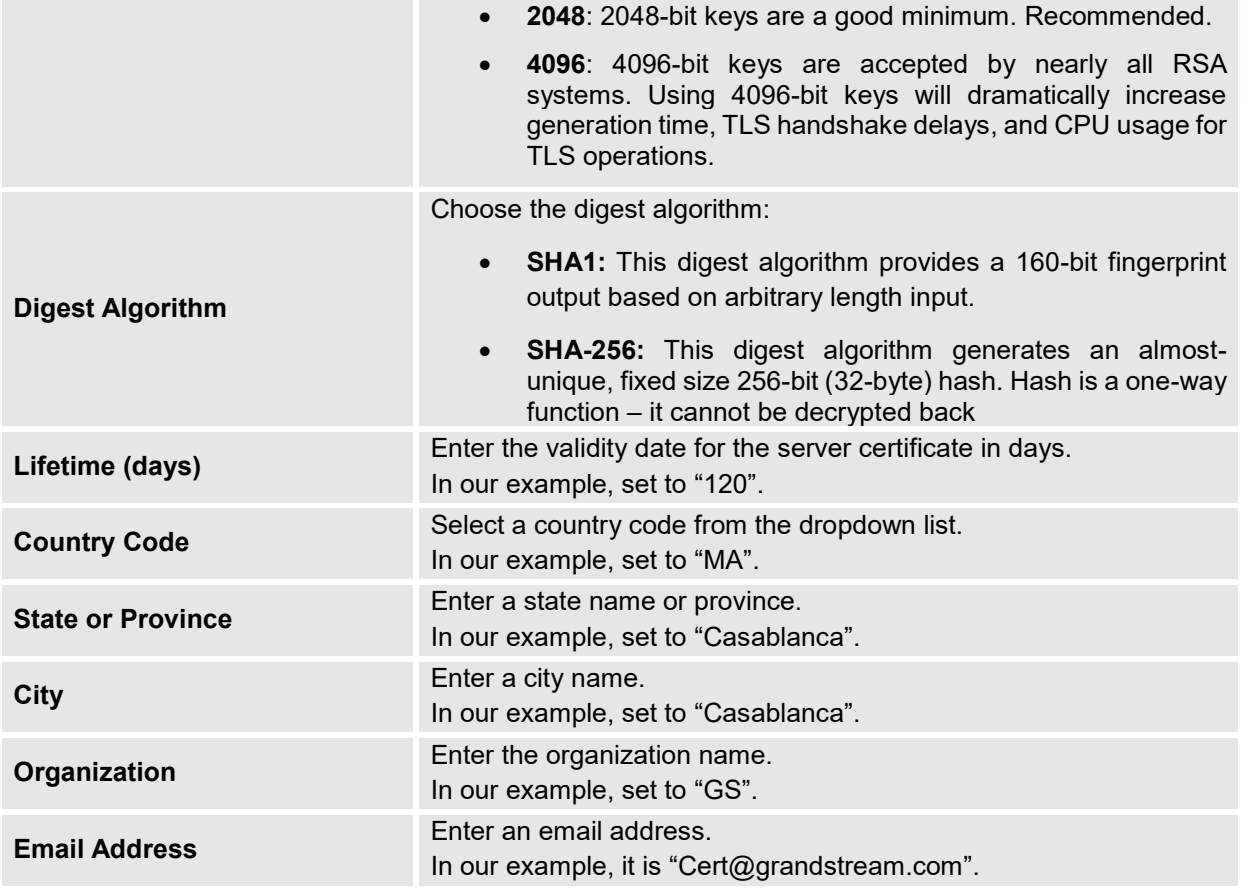

3. Click on **Save** button after completing all the fields for the server certificate.

Click on button to export the server certificate file in ".crt" format.

Click on **button to export the server key file in ". key" format.** 

Click on  $\begin{bmatrix} 1 \\ -2 \end{bmatrix}$  button to revoke the server certificate if no longer needed.

#### **Notes:**

- The server certificates (.crt and .key) will be used by the GWN7000 when acting as a server.
- The server certificates (.crt and .key) can be exported and used on another OpenVPN® server.

#### ❖ **Creating Client Certificate**

To create client certificate, follow below steps:

#### **1- Create Users**

- a. Go to "**System SettingsUser Manager**".
- b. Click on  $\Theta$  and button. The following window will pop up.

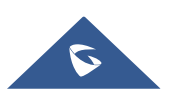

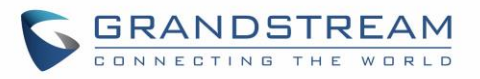

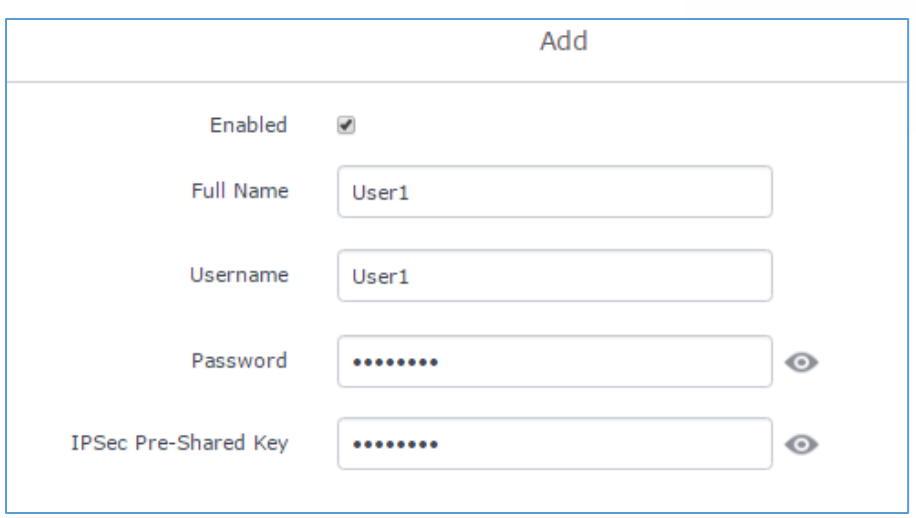

#### **Figure 7: User Management**

c. Enter User information based on below descriptions.

<span id="page-12-0"></span>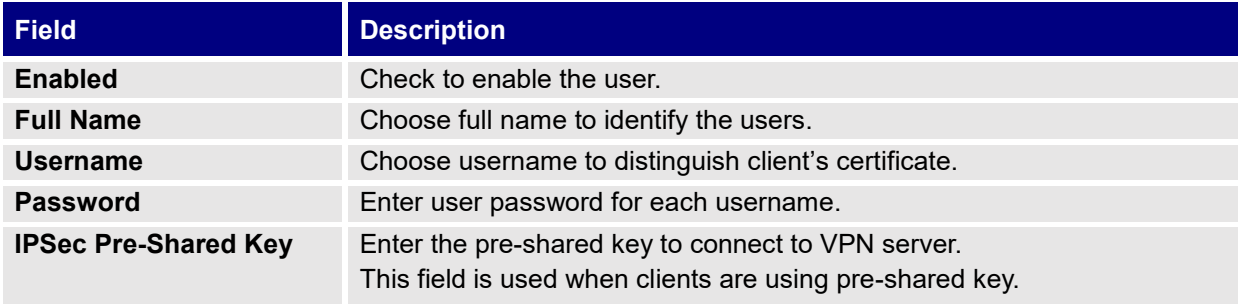

d. Repeat above steps for each user.

#### **2- Create Client Certificate**

- a. Go to "System Settings-> Cert. Manager-> Certificates".
- b. Click on  $\boxed{\oplus}$  add button. The following window will pop up.
- c. Enter client certificate information based on below descriptions.

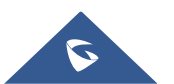

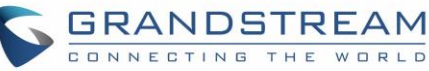

I

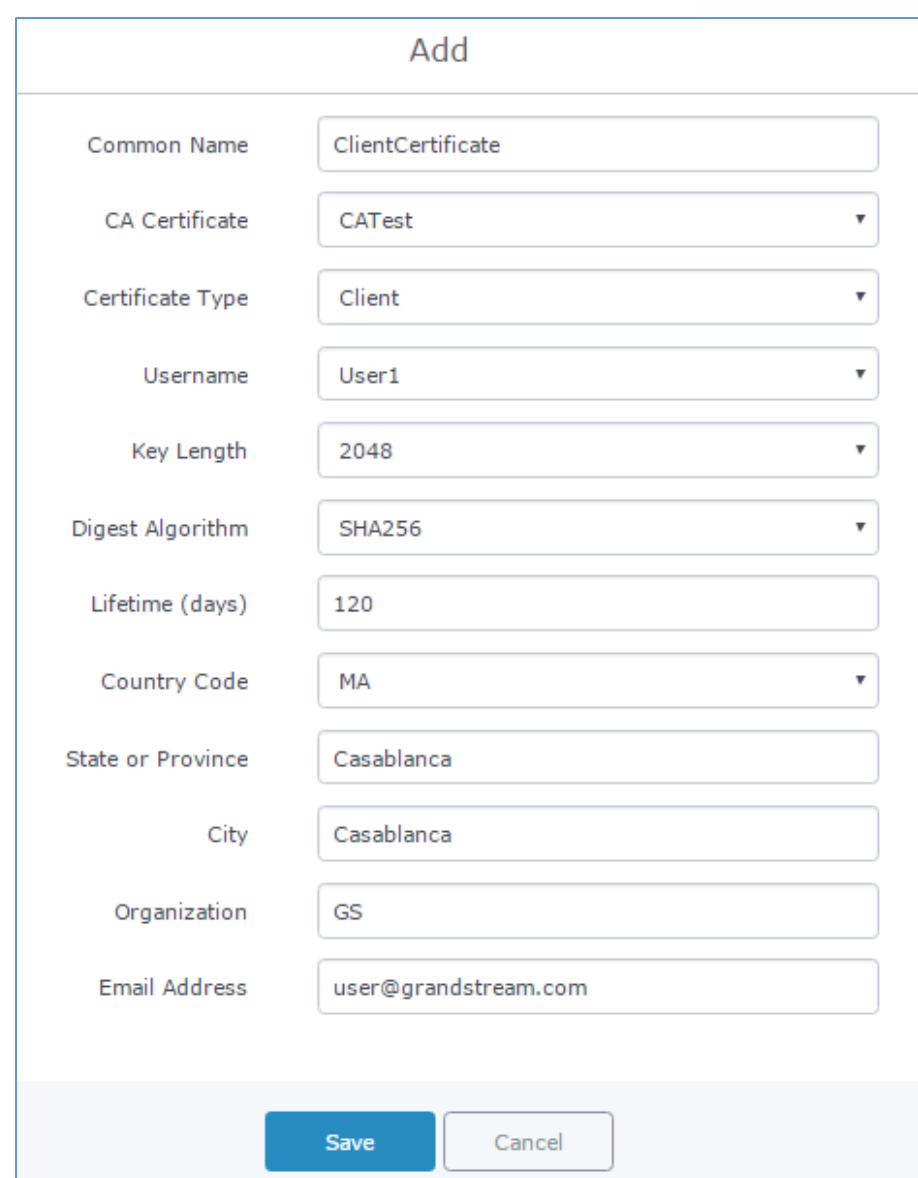

#### **Figure 8: Client Certificate**

#### **Table 4: Client Certificate**

<span id="page-13-1"></span><span id="page-13-0"></span>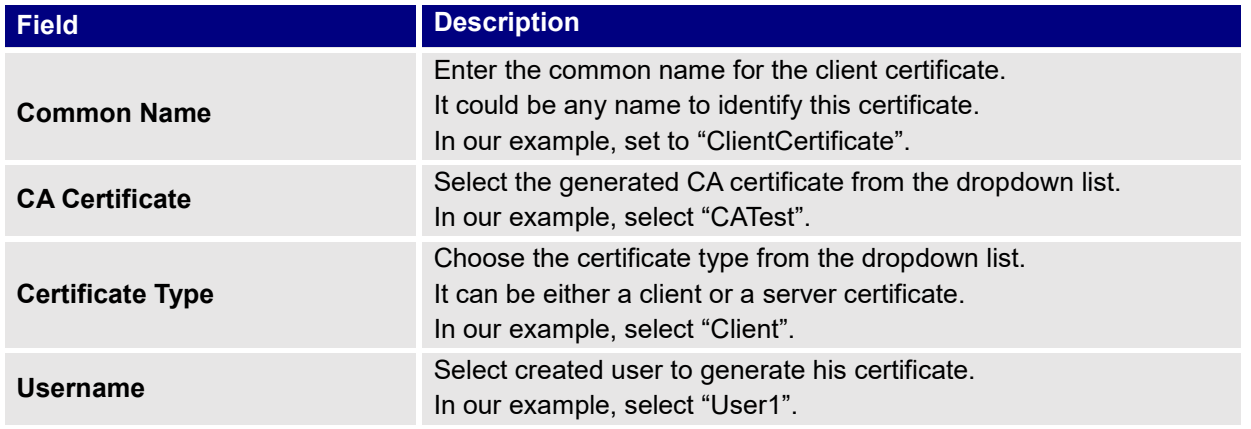

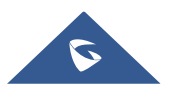

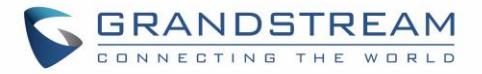

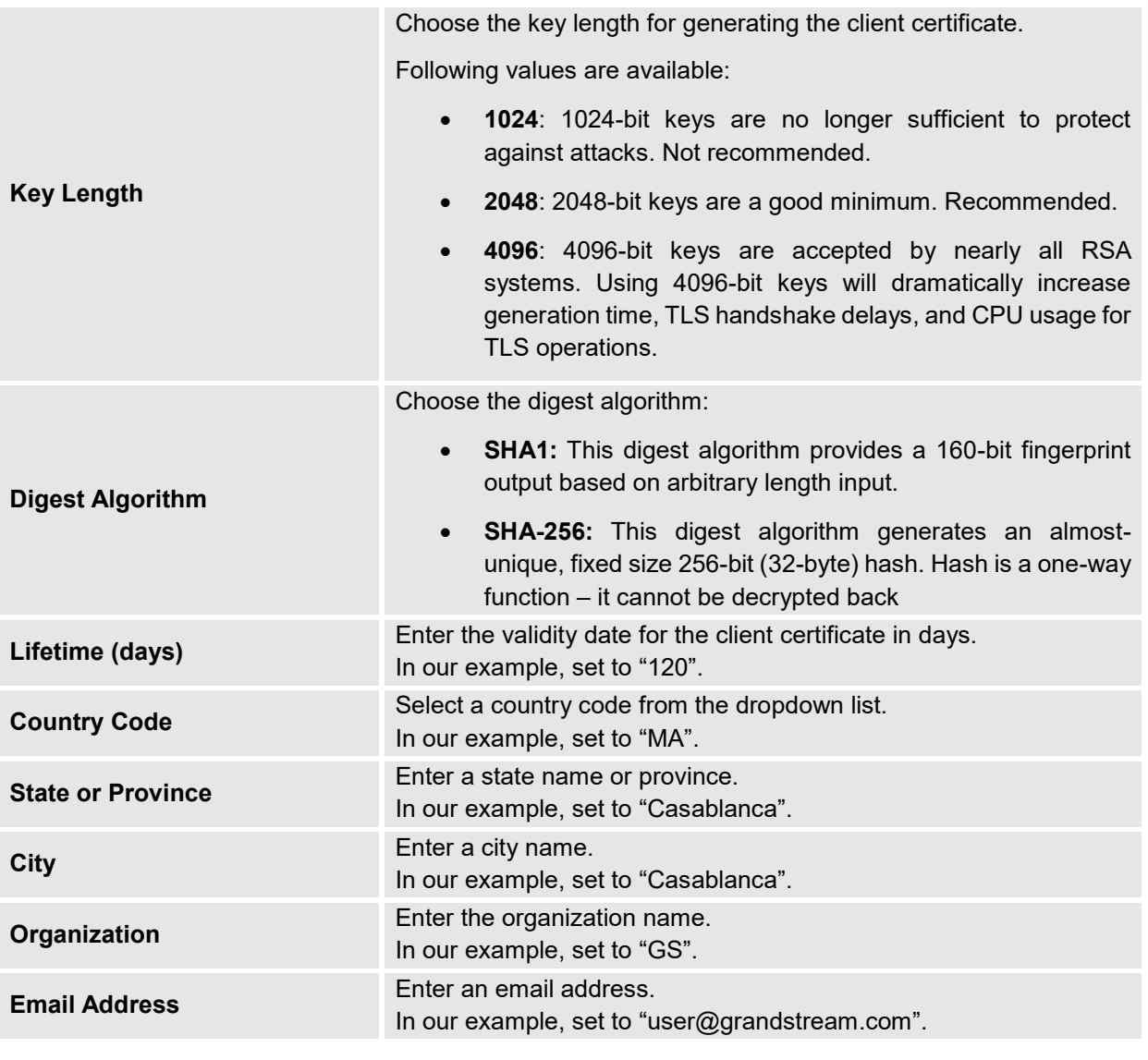

- d. Click on  $\frac{Save}{\text{after completing all the fields for the client certificate.}}$
- e. Click on  $\equiv$  to export the client certificate file in ".crt" format.
- f. Click on  $\begin{bmatrix} 0 \\ 1 \end{bmatrix}$  to export the client key file in ".key" format.

Click on **the to revoke the client certificate if no longer needed.** 

The client certificates (".crt" and ".key") will be used by clients connected to the GWN7000 to establish TLS handshake.

#### **Notes:**

- Client certificates generated from the GWN7000 need to be uploaded to the clients.
- For security improvement, each client needs to have his own username and certificate; this way even if a user is compromised, other users will not be affected.

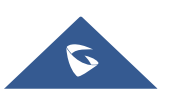

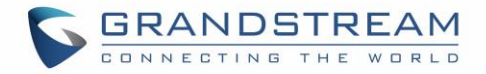

#### <span id="page-15-0"></span>**Create OpenVPN® Server**

Once client and server certificates are successfully created, users can create a new server, so that clients can be connected to it, by navigating under "VPN→OpenVPN®→Server".

To create a new VPN server, follow below steps:

1. Click on  $\Theta$  <sup>Add</sup> and the following window will pop up.

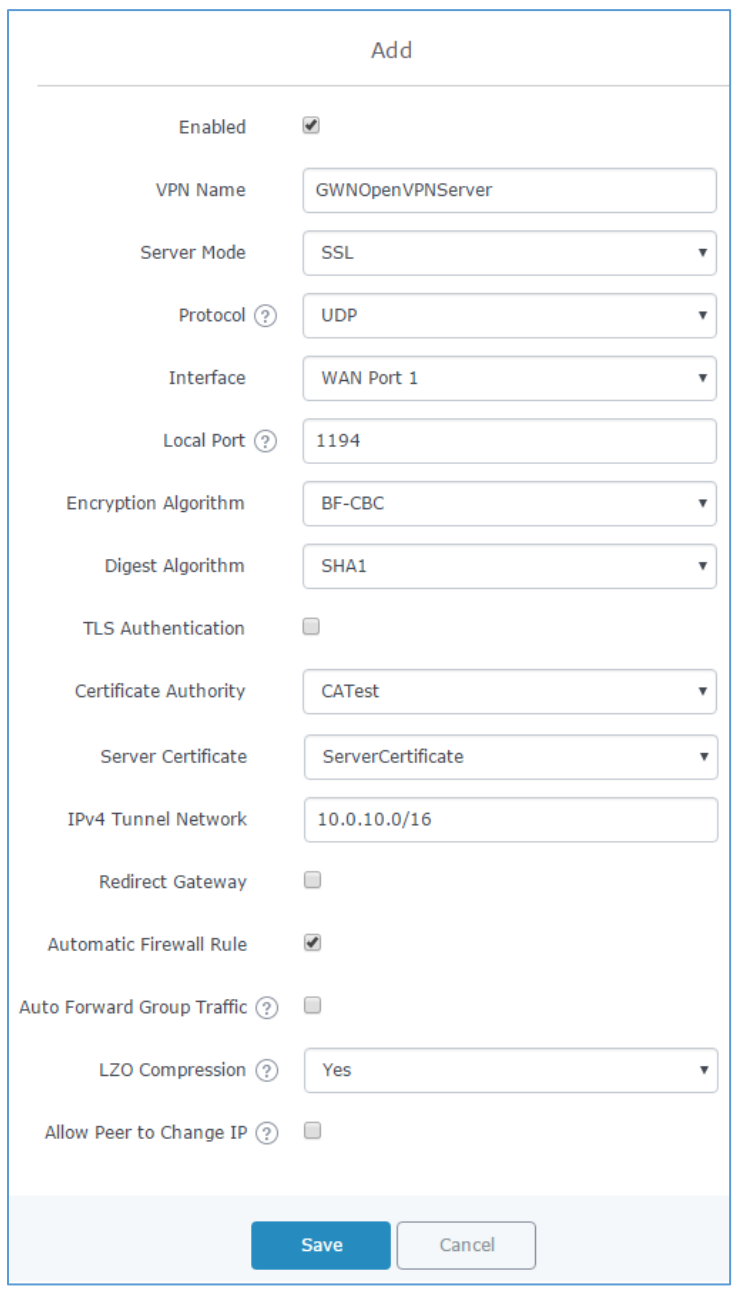

**Figure 9: Create OpenVPN® Server**

<span id="page-15-1"></span>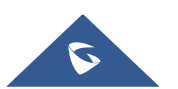

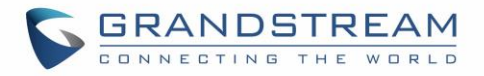

<span id="page-16-0"></span>**Table 5: OpenVPN® Server Field Description Enable** Enable Click on the checkbox to enable the OpenVPN® server feature. **VPN Name** Enter a name for the OpenVPN® server. **Server Mode** Choose the server mode the OpenVPN® server will operate with. 4 modes are available: • **PSK:** Used to establish a point-to-point OpenVPN® configuration. A VPN tunnel will be created with a server endpoint of a specified IP and a client endpoint of specified IP. Encrypted communication between client and server will occur over UDP port 1194, the default OpenVPN® port. • **SSL:** Authentication is made using certificates only (no user/pass authentication). Each user has a unique client configuration that includes their personal certificate and key. This is useful if clients should not be prompted to enter a username and password, but it is less secure as it relies only on something the user has (TLS key and certificate). **User Auth:** Authentication is made using only CA, user and password, no certificates. Useful if the clients should not have individual certificates. Less secure as it relies on a shared TLS key plus only something the user knows (Username/password). • **SSL + User Auth:** Requires both certificate and username / password. Each user has a unique client configuration that includes their personal certificate and key. Most secure as there are multiple factors of authentication (TLS Key and Certificate that the user has, and the username/password they know). **Protocol** Choose the Transport protocol from the dropdown list, either TCP or UDP. The default protocol is UDP. **Interface** Select the interface used to connect the GWN7000 to the uplink, either WAN1, WAN2 or All. **Local Port** Configure the listening port for OpenVPN® server. The default value is 1194. **Encryption Algorithm** Choose the encryption algorithm from the dropdown list to encrypt data so that the receiver can decrypt it using same algorithm. **Digest Algorithm** Choose digest algorithm from the dropdown list, which will uniquely identify the data to provide data integrity and ensure that the receiver has an unmodified data from the one sent by the original host.

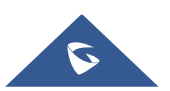

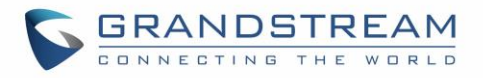

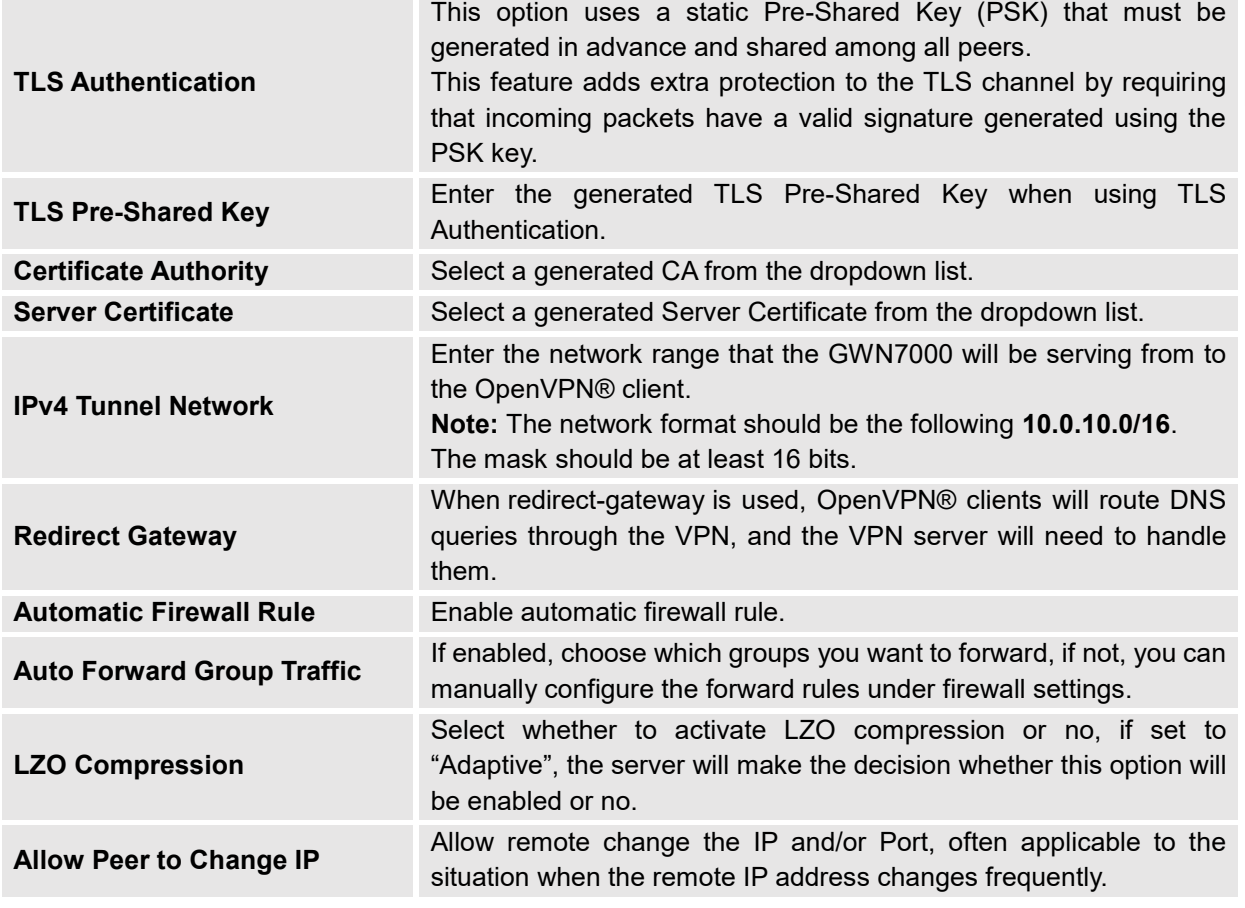

2. Click  $\frac{\text{Save}}{\text{after completing all the fields.}}$ Apply on top of the web GUI to apply changes.

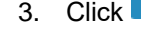

|   | OpenVPN                     |                    |          |               |                    |                               |                                 |
|---|-----------------------------|--------------------|----------|---------------|--------------------|-------------------------------|---------------------------------|
|   | Server                      | Client             |          |               |                    |                               |                                 |
| Ð | Add                         |                    |          |               |                    |                               | ¢                               |
|   | Name                        | Enabled IP Address | Uptime   | <b>Status</b> | Throughput         | Aggregate                     | Actions                         |
|   | GWNOpenVPNS √               | 10.10.0.1          | $1m$ 50s | Connected     | TX:0b/s<br>RX:0b/s | TX:384.66KB<br><b>RX:420B</b> | 愐                               |
|   | Showing 1-1 of 1 record(s). |                    |          |               |                    | Per Page:                     | 10<br>$\boldsymbol{\mathrm{v}}$ |

**Figure 10: OpenVPN®**

### <span id="page-17-1"></span><span id="page-17-0"></span>**OpenVPN® Client Configuration**

There are two ways to use the GWN7000 as an OpenVPN® client:

- 1) Upload client certificate created from an OpenVPN® server to GWN7000.
- 2) Create client/server certificates on GWN7000 and upload server certificate to the OpenVPN® server.

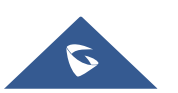

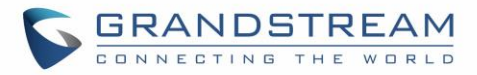

#### Go to "**VPNOpenVPN®Client**" and follow steps below:

1. Click on  $\Theta$  <sup>Add</sup> and the following window will pop up.

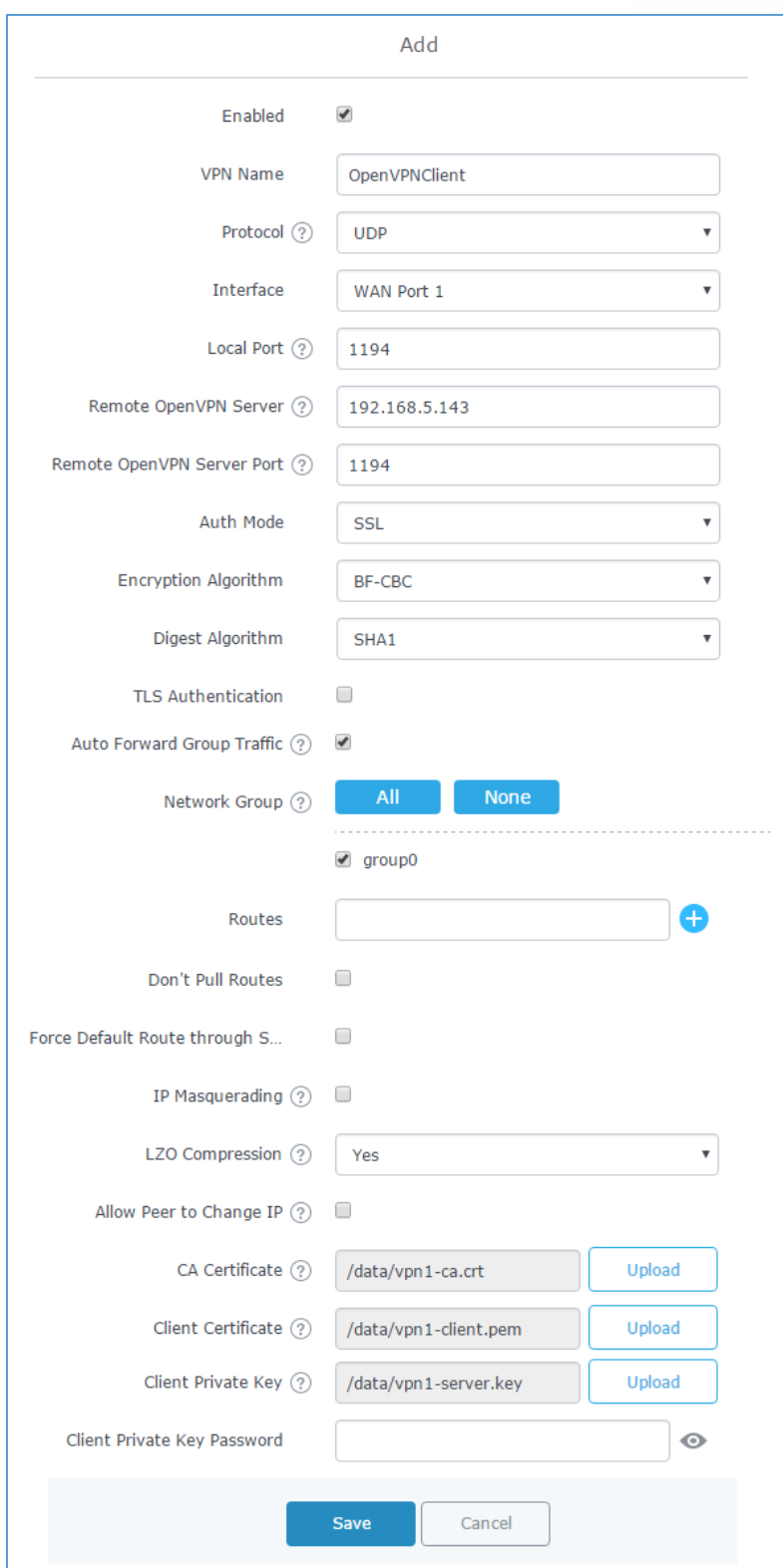

**Figure 11: OpenVPN® Client**

<span id="page-18-0"></span>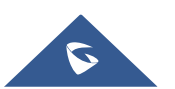

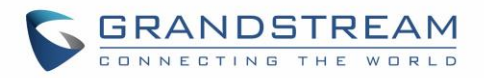

<span id="page-19-0"></span>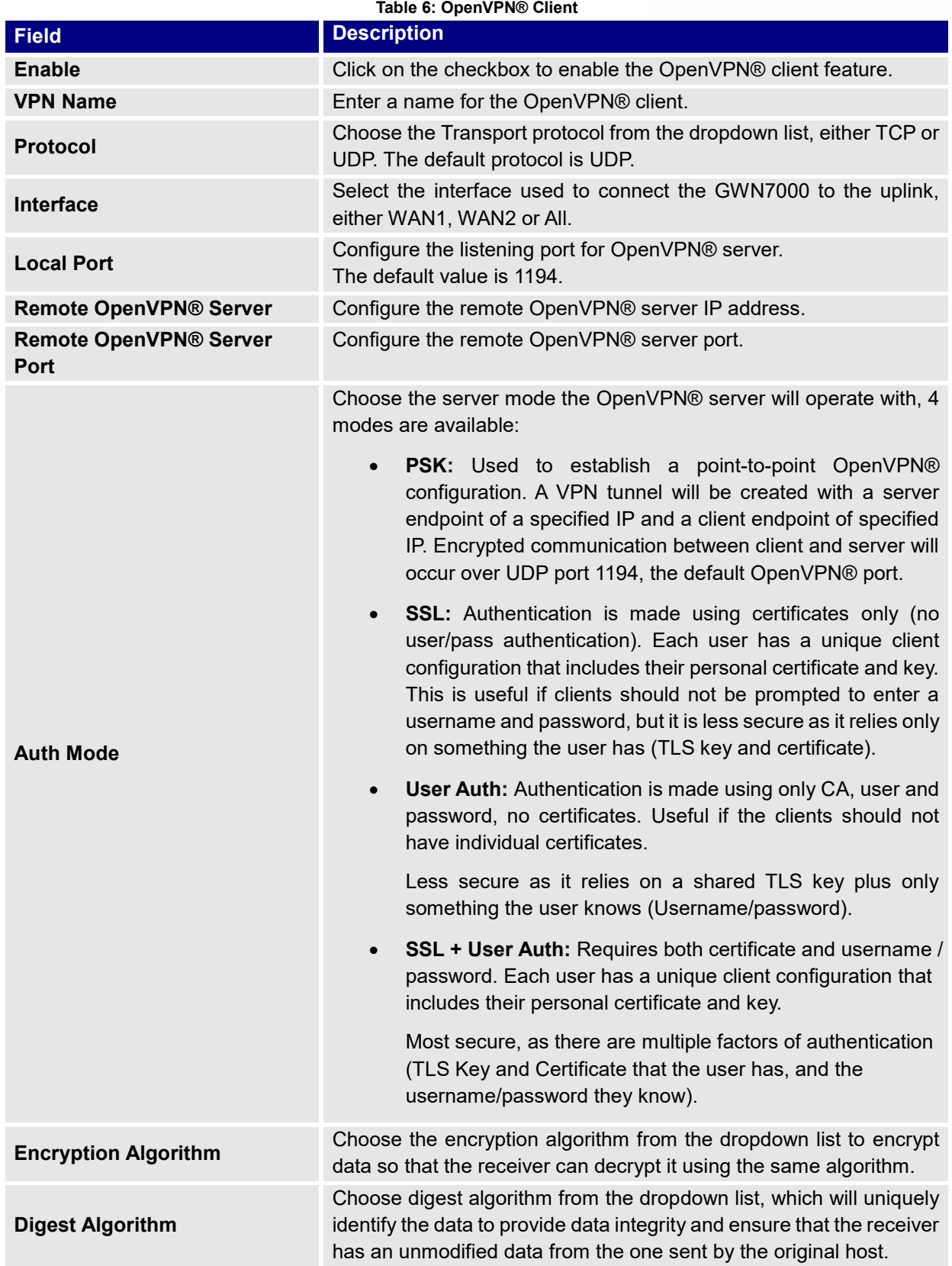

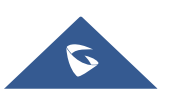

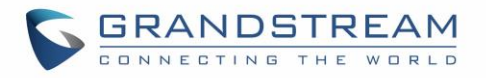

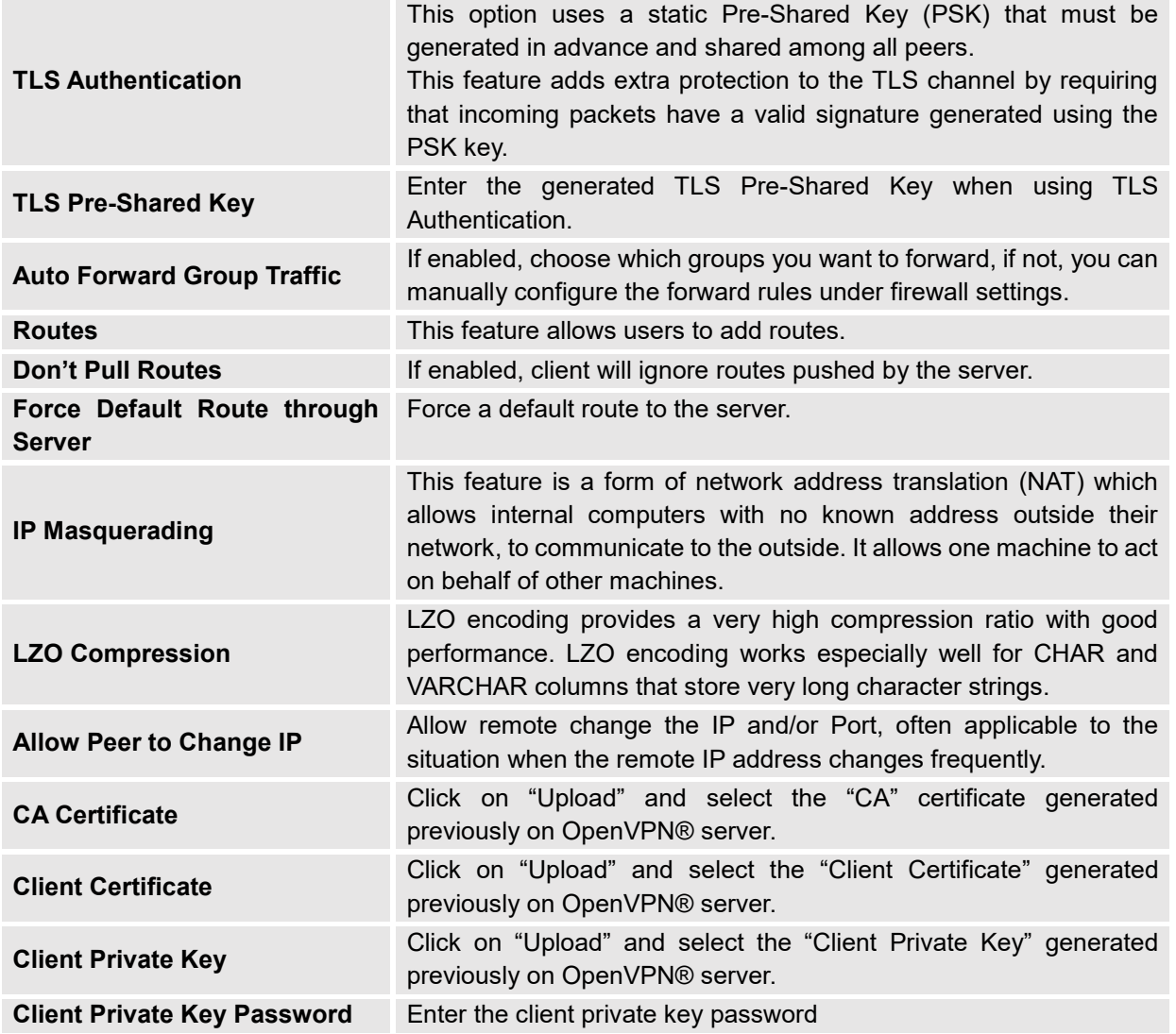

- 2. Click **Save after completing all the fields.**
- 3. Click <sup>Apply</sup> on top of the web GUI to apply changes.

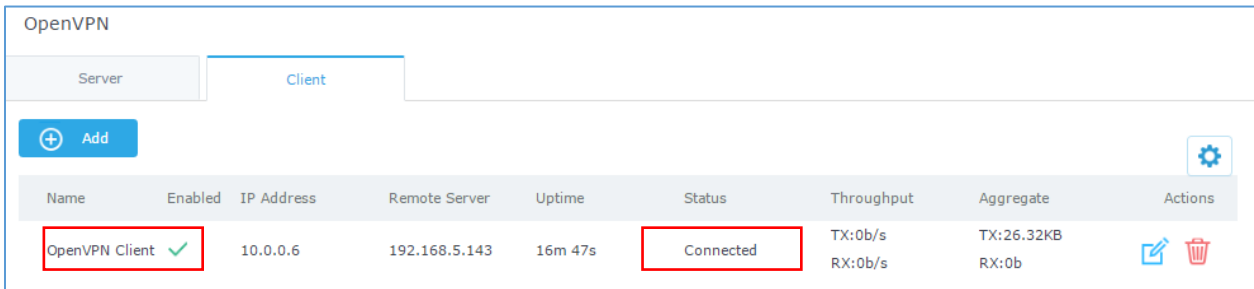

#### **Figure 12: OpenVPN® Client**

<span id="page-20-0"></span>© 2002-2014 OpenVPN Technologies, Inc.

OpenVPN is a registered trademark of OpenVPN Technologies, Inc

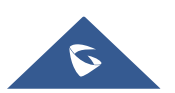

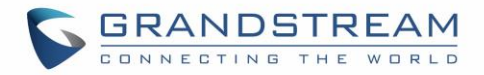

## <span id="page-21-0"></span>**L2TP/IPSEC CONFIGURATION**

Layer 2 Tunneling Protocol (L2TP) is a tunneling protocol used to support virtual private networks (VPNs) or as part of the delivery of services by ISPs. It does not provide any encryption or confidentiality by itself. Rather, it relies on an encryption protocol that it passes within the tunnel to provide privacy.

### <span id="page-21-1"></span>**GWN7000 L2TP/IPSec Client Configuration**

To configure L2TP client on the GWN7000, go to "**VPNL2TP/IPSec**" and set the following:

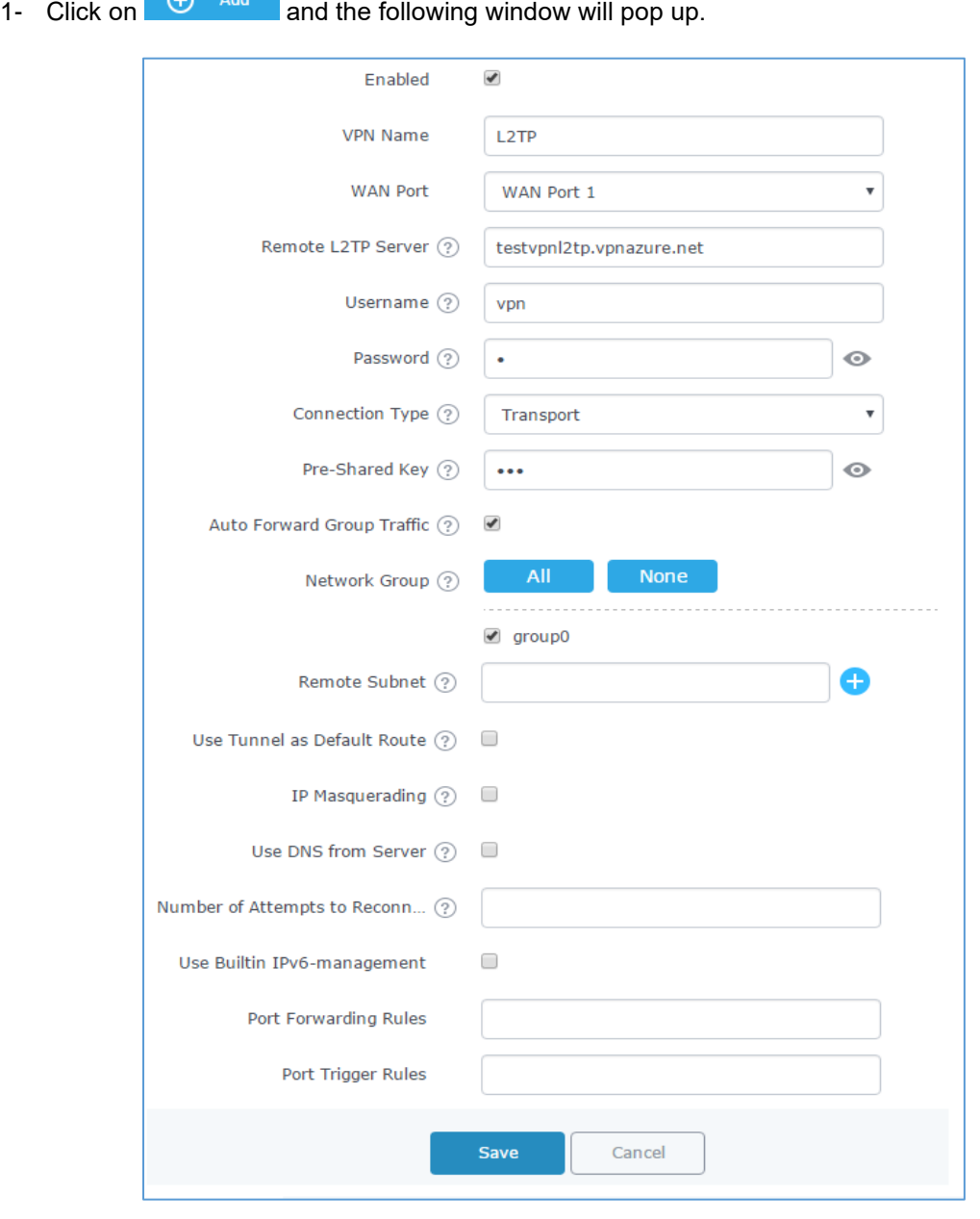

**Figure 13: L2TP Client Configuration**

<span id="page-21-2"></span>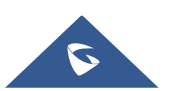

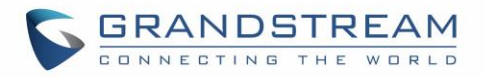

<span id="page-22-1"></span>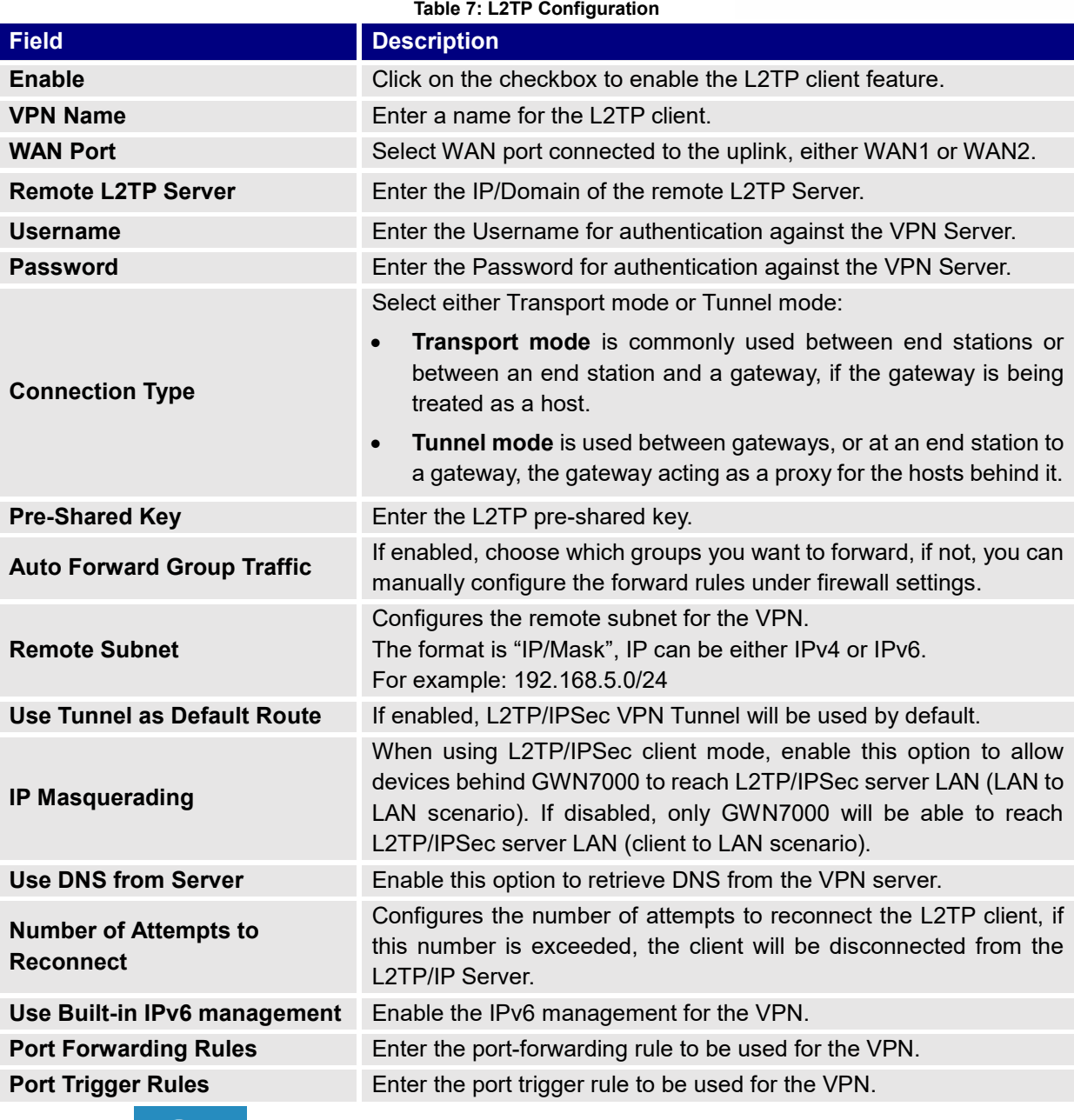

2- Click  $\frac{Save}{\frac{a}{\sqrt{a}}}$  after completing all the fields.

3- Click Apply on top of the web GUI to apply changes.

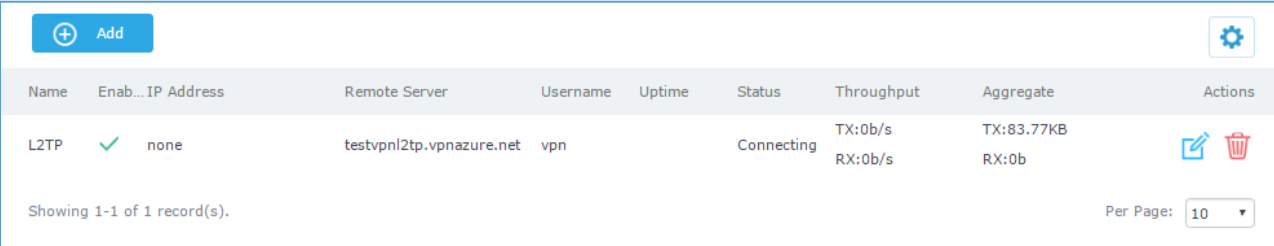

**Figure 14: L2TP Client**

<span id="page-22-0"></span>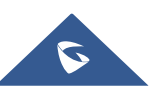

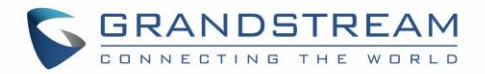

## <span id="page-23-0"></span>**PPTP CONFIGURATION**

PPTP is A data-link layer protocol for wide area networks (WANs) based on the Point-to-Point Protocol (PPP) and developed by Microsoft that enables network traffic to be encapsulated and routed over an unsecured public network such as the Internet. Point-to-Point Tunneling Protocol (PPTP) allows the creation of virtual private networks (VPNs), which tunnel TCP/IP traffic through the Internet.

#### <span id="page-23-1"></span>**GWN7000 PPTP Client Configuration**

To configure PPTP client on the GWN7000, go to "**VPNPPTPClient**" and set the following:

1- Click on  $\Theta$  and the following window will pop up.

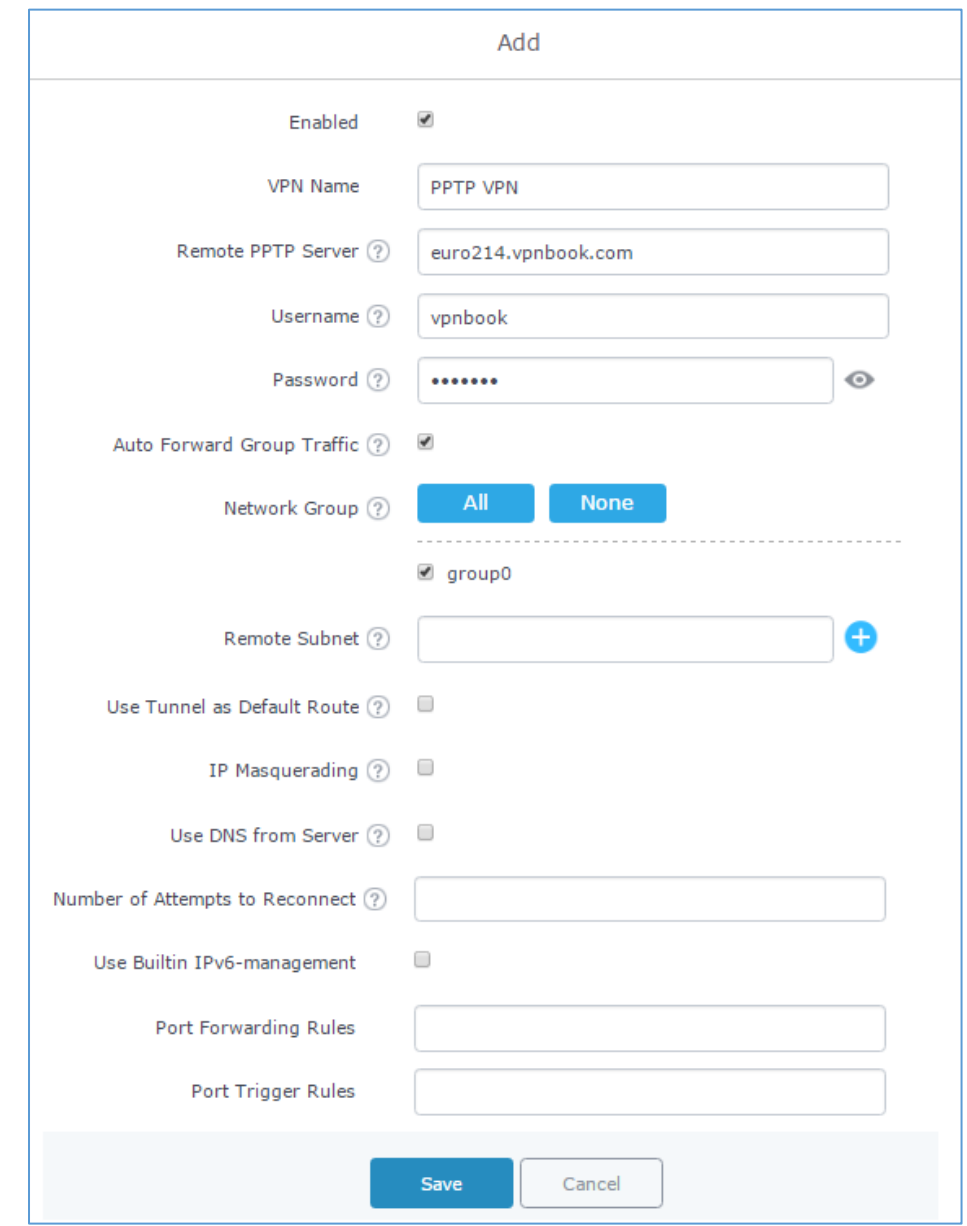

**Figure 15: PPTP Client Configuration**

<span id="page-23-2"></span>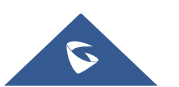

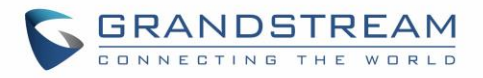

<span id="page-24-1"></span>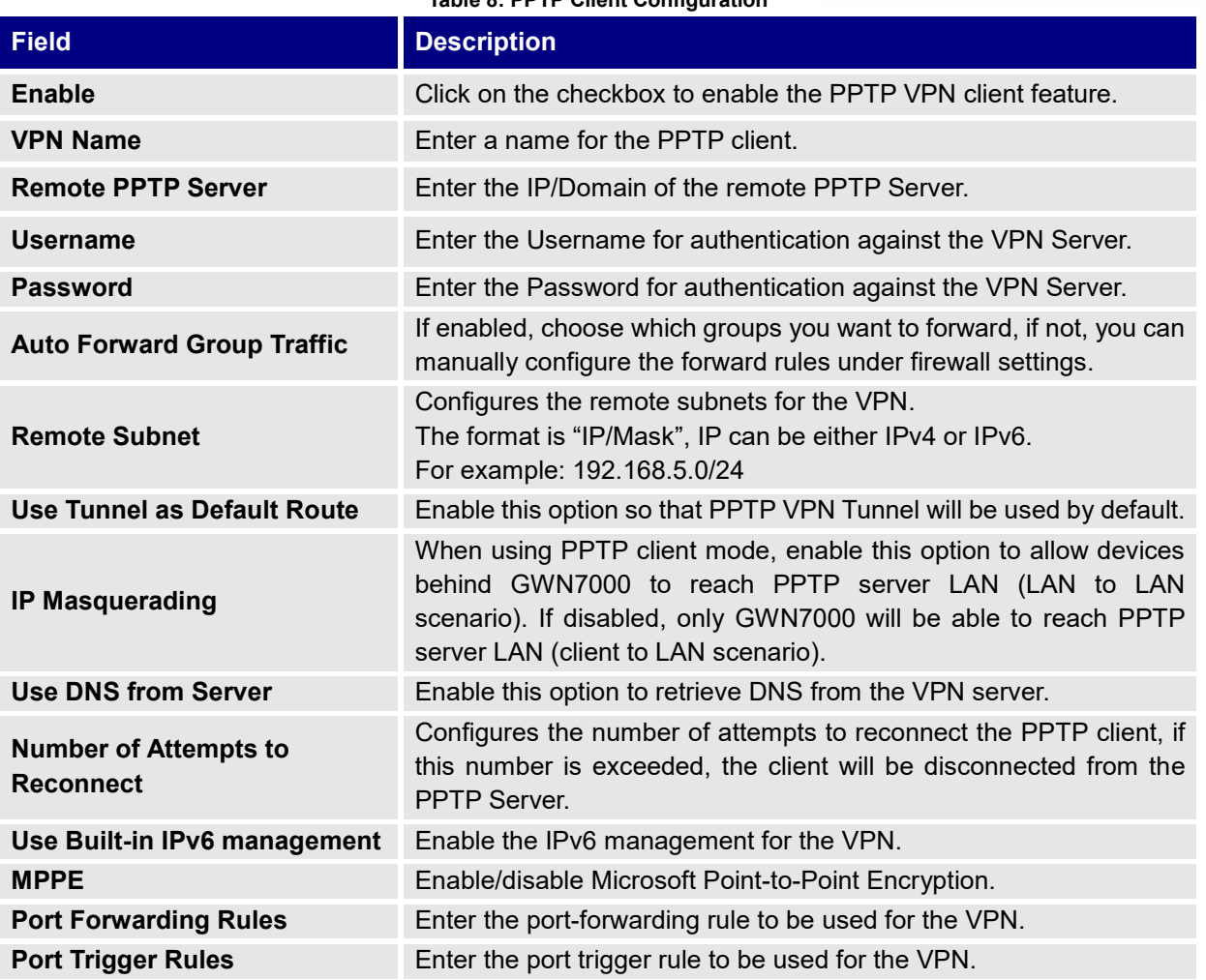

#### **Table 8: PPTP Client Configuration**

2- Click **Save after completing all the fields.** 

3- Click Apply on top of the web GUI to apply changes.

<span id="page-24-0"></span>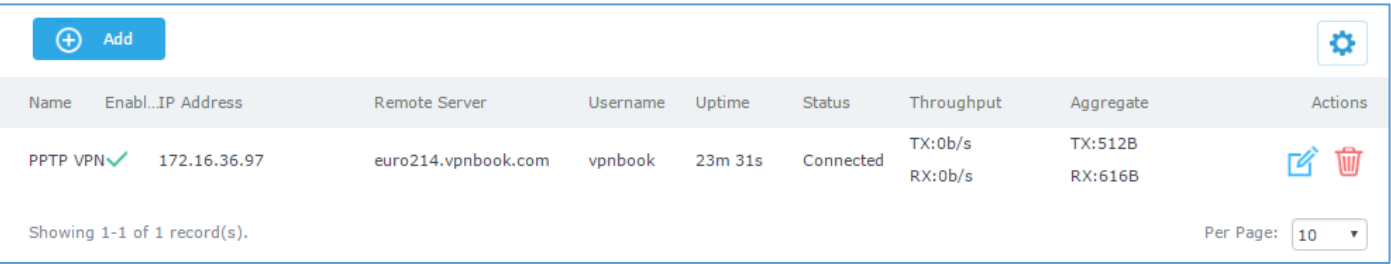

#### **Figure 16: PPTP Client**

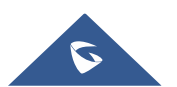

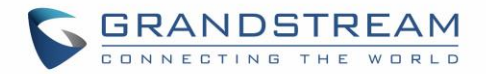

### <span id="page-25-0"></span>**GWN7000 PPTP Server Configuration**

#### <span id="page-25-1"></span>**Configuring PPTP Server Parameters**

To configure PPTP client on the GWN7000, go to "**VPNPPTPServer**" and set the following:

1- Click on  $\overline{\Theta}$  and the following window will pop up.

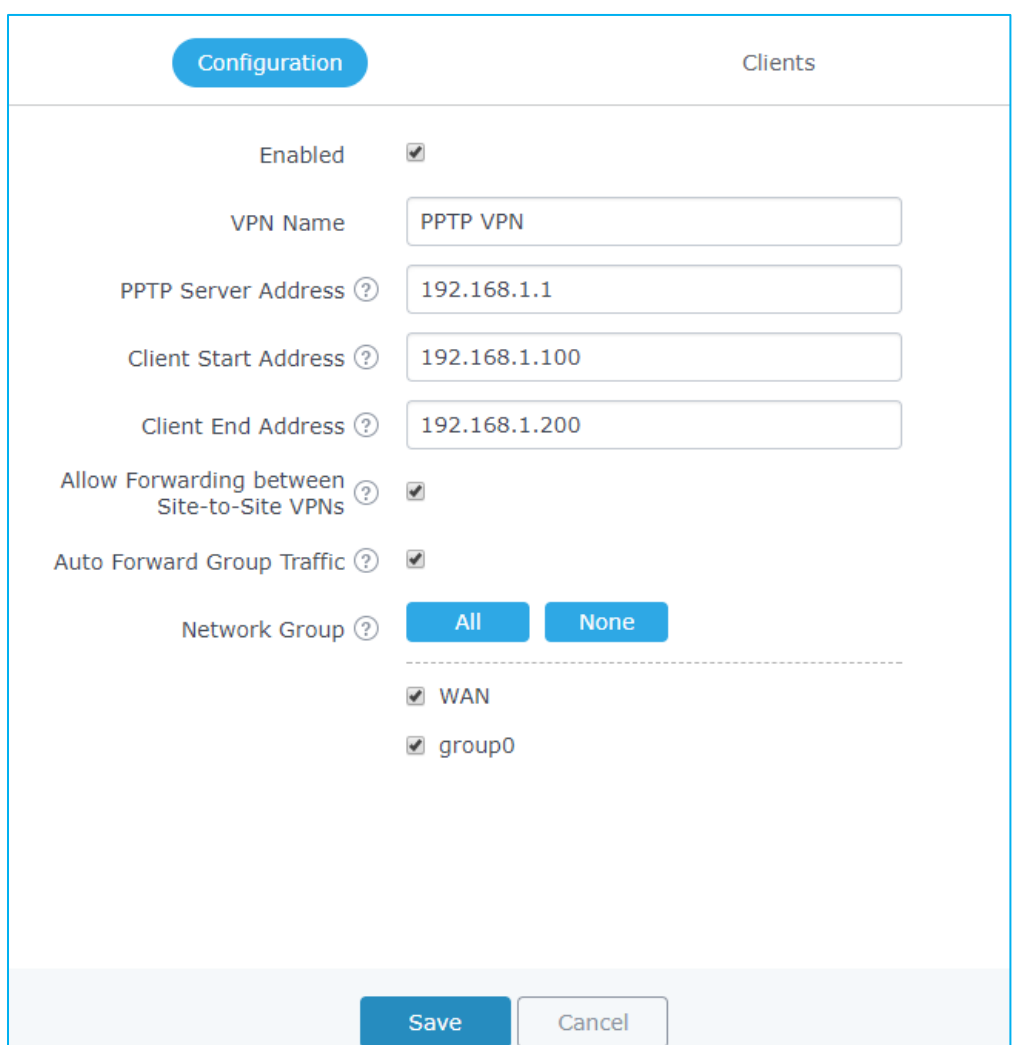

**Figure 17: PPTP Server Configuration**

|  | Table 9: PPTP Server Configuration Parameters |  |
|--|-----------------------------------------------|--|
|  |                                               |  |

<span id="page-25-3"></span><span id="page-25-2"></span>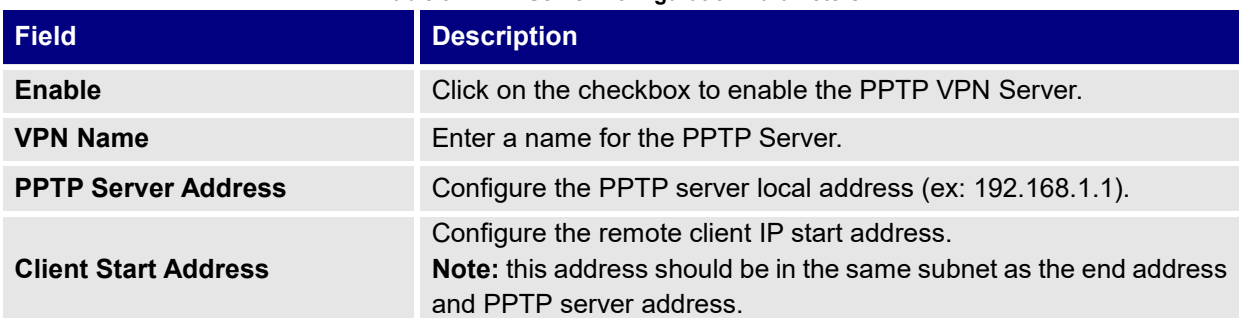

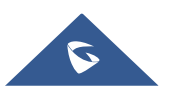

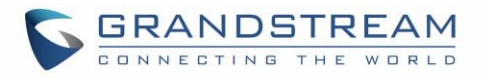

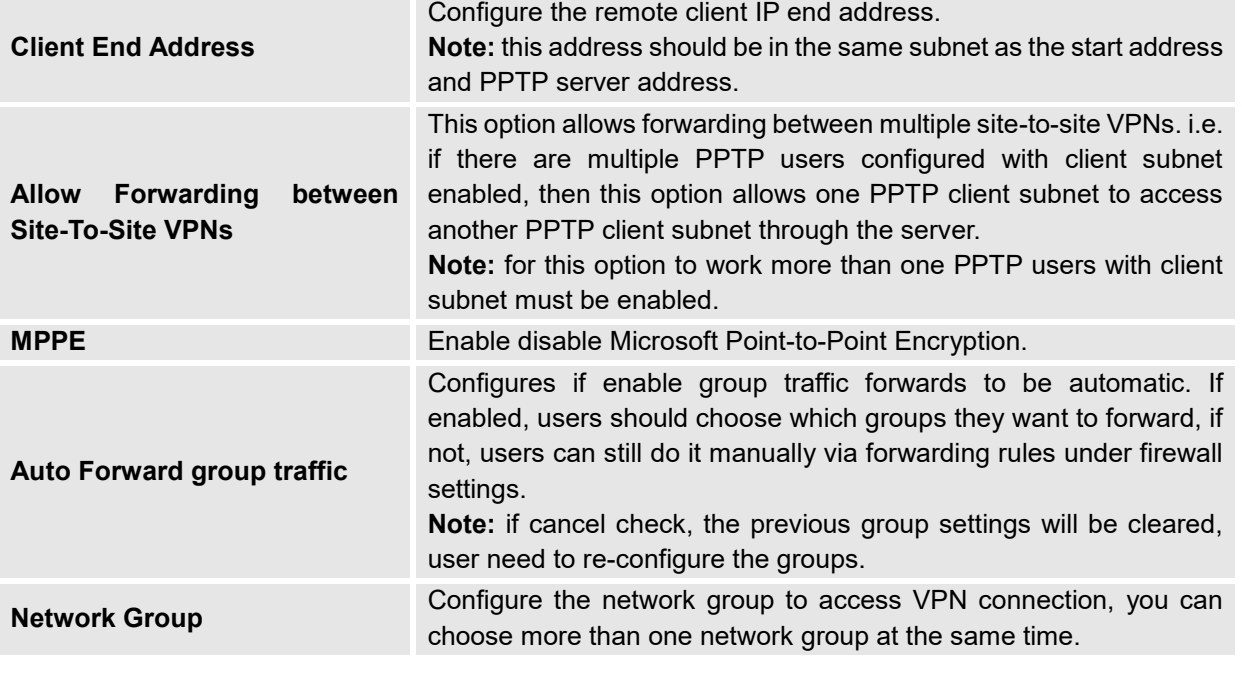

2- Click  $\frac{Save}{\text{after completing all the fields.}}$ 3- Click <sup>Apply</sup> on top of the web GUI to apply changes.

#### <span id="page-26-0"></span>**Creating PPTP Users**

After creating PPTP server instance, you need next to create some users to allow then to connect to the PPTP server, to do this please follow below steps:

- 1- Go under web GUI**System SettingsUser Manager**
- 2- Click on  $\overline{\Theta}$  <sup>Add</sup> to add a new user.
- 3- Set the following parameters, with your own custom username and passwords.

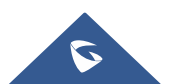

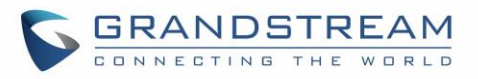

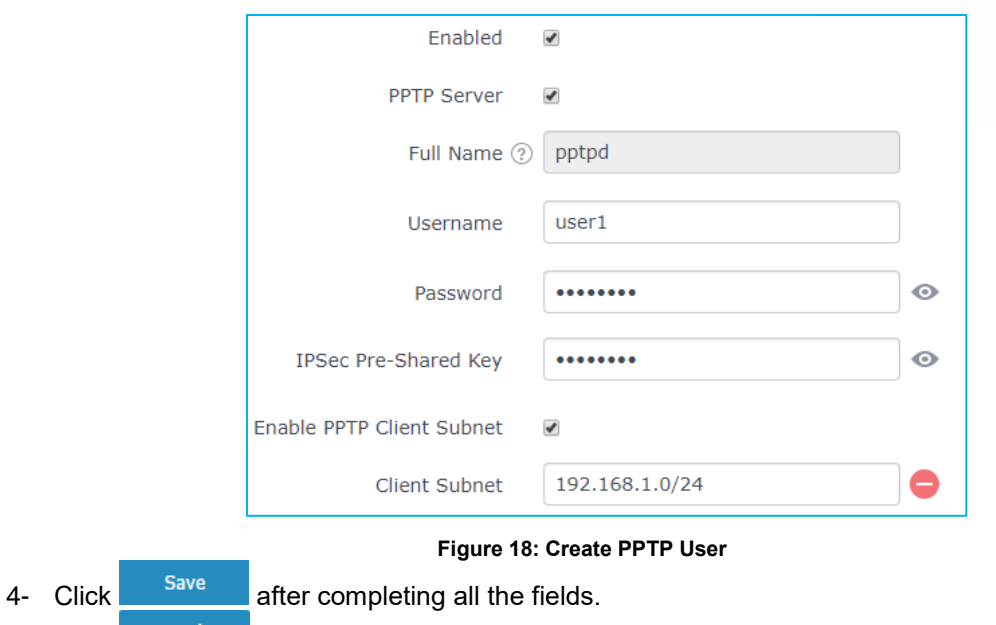

<span id="page-27-0"></span>5- Click Apply on top of the web GUI to apply changes.

At this stage, the router is ready to receive PPTP connection requests from clients, below we used windows built-in client for connection.

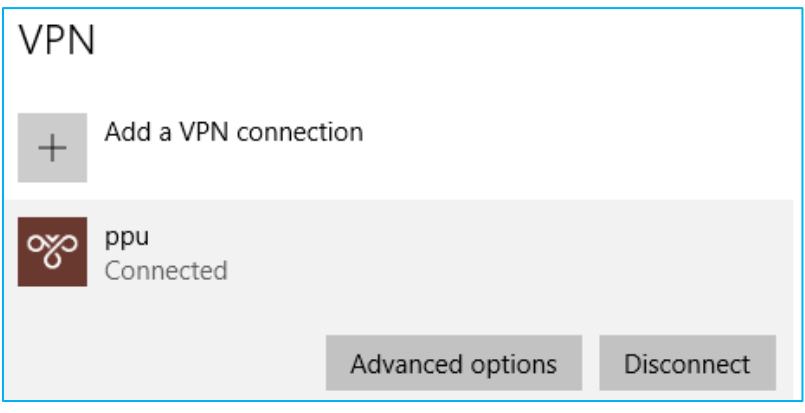

**Figure 19: PPTP user connected**

<span id="page-27-1"></span>The PPTP server status should show as connected, and list the connected clients under the **clients** tab.

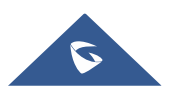

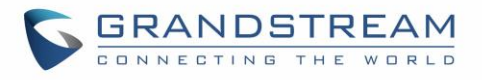

<span id="page-28-0"></span>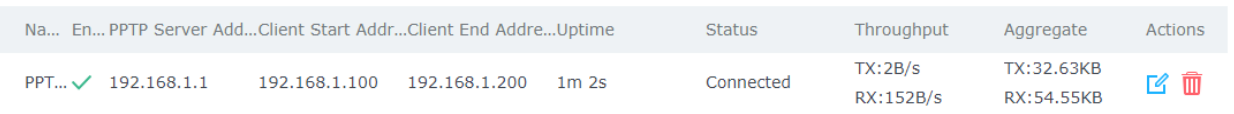

#### **Figure 20: PPTP Server Status**

<span id="page-28-1"></span>

| Configuration | <b>Clients</b> |
|---------------|----------------|
| <b>Name</b>   | Real Address   |
| user1         | 192.168.6.240  |

**Figure 21: PPTP connected Clients list**

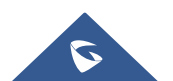